# **B150M-C B150M-C/CSM**

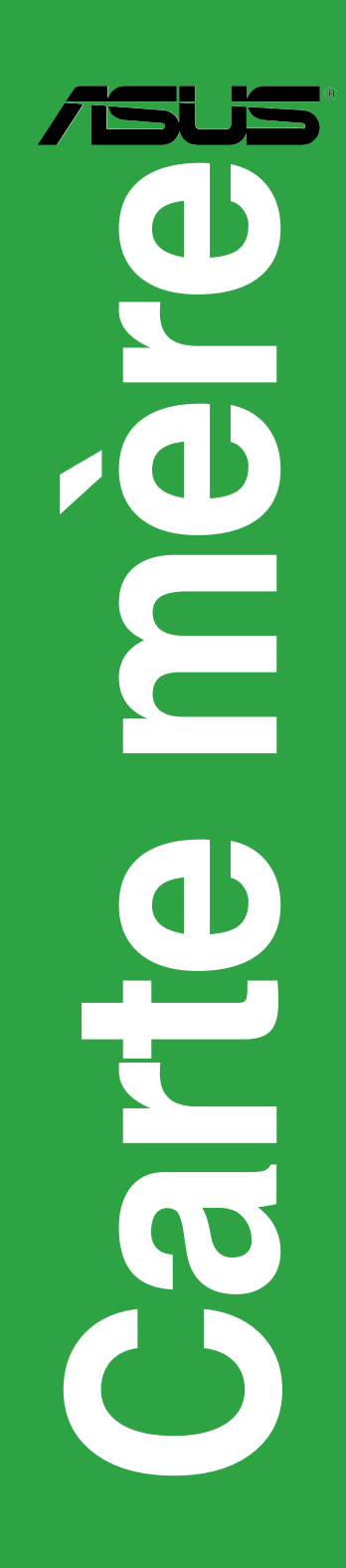

F11225 Deuxième Édition Mars 2016

#### **Copyright © 2016 ASUSTeK COMPUTER INC. Tous droits réservés.**

Aucun extrait de ce manuel, incluant les produits et logiciels qui y sont décrits, ne peut être reproduit, transmis, transcrit, stocké dans un système de restitution, ou traduit dans quelque langue que ce soit sous quelque forme ou quelque moyen que ce soit, à l'exception de la documentation conservée par l'acheteur dans un but de sauvegarde, sans la permission écrite expresse de ASUSTeK COMPUTER INC. ("ASUS").

La garantie sur le produit ou le service ne sera pas prolongée si (1) le produit est reparé, modifié ou altéré,<br>à moins que cette réparation, modification ou altération ne soit autorisée par écrit par ASUS; ou (2) si le numéro de série du produit est dégradé ou manquant.

ASUS FOURNIT CE MANUEL "EN L'ÉTAT" SANS GARANTIE D'AUCUNE SORTE, EXPLICITE OU IMPLICITE, Y COMPRIS, MAIS NON LIMITÉ AUX GARANTIES IMPLICITES OU AUX CONDITIONS DE COMMERCIABILITÉ OU D'ADÉQUATION À UN BUT PARTICULIER. En aucun cas ASUS, ses directeurs, ses cadres, ses employés ou ses agents ne peuvent être tenus responsables des dégâts indirects, spéciaux, accidentels ou consécutifs (y compris les dégâts pour manque à gagner, pertes de profits, perte de jouissance OU DE DONNÉES, INTERRUPTION PROFESSIONNELLE OU ASSIMILÉ), MÊME SI ASUS À ÉTÉ<br>PRÉVENU DE LA POSSIBILITÉ DE TELS DÉGÂTS DÉCOULANT DE TOUT DÉFAUT OU ERREUR D le présent manuel ou produit.

LES SPÉCIFICATIONS ET LES INFORMATIONS CONTENUES DANS CE MANUEL SONT FOURNIES À TITRE INDICATIF SEULEMENT ET SONT SUJETTES À DES MODIFICATIONS SANS PRÉAVIS, ET NE DOIVENT PAS ÊTRE INTERPRÉTÉES COMME UN ENGAGEMENT DE LA PART D'ASUS. ASUS N'EST EN AUCUN CAS RESPONSABLE D'ÉVENTUELLES ERREURS OU INEXACTITUDES PRÉSENTES DANS CE MANUEL, Y COMPRIS LES PRODUITS ET LES LOGICIELS QUI Y SONT DÉCRITS.

Les noms des produits et des sociétés qui apparaissent dans le présent manuel peuvent être, ou non, des marques commerciales déposées, ou sujets à copyrights pour leurs sociétés respectives, et ne sont utilisés qu'à des fins d'identification ou d'explication, et au seul bénéfice des propriétaires, sans volonté d'infraction.

#### **Offer to Provide Source Code of Certain Software**

This product contains copyrighted software that is licensed under the General Public License ("GPL"), under the Lesser General Public License Version ("LGPL") and/or other Free Open Source Software Licenses. Such software in this product is distributed without any warranty to the extent permitted by the applicable law. Copies of these licenses are included in this product.

Where the applicable license entitles you to the source code of such software and/or other additional data, you may obtain it for a period of three years after our last shipment of the product, either

(1) for free by downloading it from http://support.asus.com/download

or

(2) for the cost of reproduction and shipment, which is dependent on the preferred carrier and the location where you want to have it shipped to, by sending a request to:

ASUSTeK Computer Inc. Legal Compliance Dept.  $15$  $\overline{\phantom{0}}$ i Te Rd., Beitou, Taipei 112 Taiwan

In your request please provide the name, model number and version, as stated in the About Box of the product for which you wish to obtain the corresponding source code and your contact details so that we can coordinate the terms and cost of shipment with you.

The source code will be distributed WITHOUT ANY WARRANTY and licensed under the same license as the corresponding binary/object code.

This offer is valid to anyone in receipt of this information.

ASUSTeK is eager to duly provide complete source code as required under various Free Open Source Software licenses. If however you encounter any problems in obtaining the full corresponding source code we would be much obliged if you give us a notification to the email address **gpl@asus.com**, stating the product and describing the problem (please DO NOT send large attachments such as source code archives, etc. to this email address).

## Table des matières

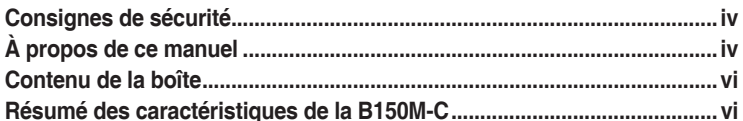

## Chapitre 1 Introduction au produit

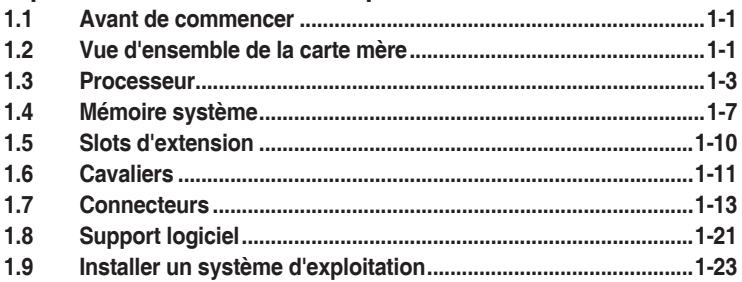

## **Chapitre 2** Informations BIOS

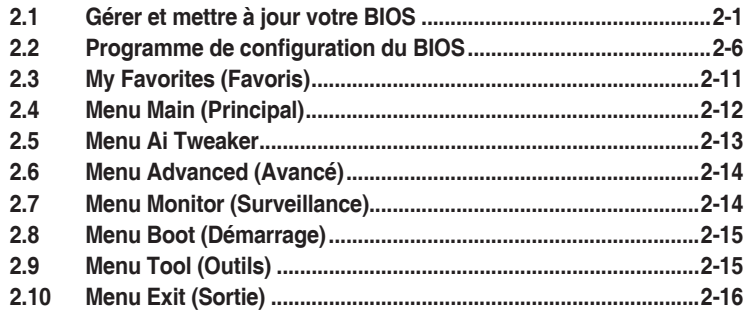

## **Appendice**

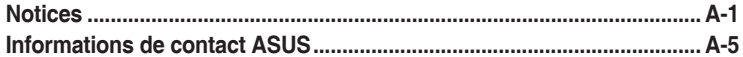

## <span id="page-3-0"></span>**Consignes de sécurité**

#### **Sécurité électrique**

- Pour éviter tout risque de choc électrique, débranchez le câble d'alimentation de la prise de courant avant de toucher au système.
- Lors de l'ajout ou du retrait de composants, vérifiez que les câbles d'alimentation sont débranchés avant de brancher d'autres câbles. Si possible, déconnectez tous les câbles d'alimentation du système avant d'y installer un périphérique.
- Avant de connecter ou de déconnecter les câbles de la carte mère, vérifiez que tous les câbles d'alimentation sont bien débranchés.
- Demandez l'assistance d'un professionnel avant d'utiliser un adaptateur ou une rallonge. Ces appareils risquent d'interrompre le circuit de terre.
- Vérifiez que votre alimentation délivre une tension électrique adaptée à votre pays. Si vous n'êtes pas certain du type de voltage disponible dans votre région/pays, contactez votre fournisseur électrique local.
- Si le bloc d'alimentation est endommagé, n'essayez pas de le réparer vous-même. Contactez un technicien électrique qualifié ou votre revendeur.

### **Sécurité en fonctionnement**

- Avant d'installer la carte mère et d'y ajouter des périphériques, prenez le temps de bien lire tous les manuels livrés dans la boîte.
- Avant d'utiliser le produit, vérifiez que tous les câbles sont bien branchés et que les câbles d'alimentation ne sont pas endommagés. Si vous relevez le moindre dommage, contactez votre revendeur immédiatement.
- Pour éviter les court-circuits, gardez les clips, les vis et les agrafes loin des connecteurs, des slots, des interfaces de connexion et de la circuiterie.
- Évitez la poussière, l'humidité et les températures extrêmes. Ne placez pas le produit dans une zone susceptible de devenir humide.
- Placez le produit sur une surface stable.
- Si vous rencontrez des problèmes techniques avec votre produit, contactez un technicien qualifié ou votre revendeur.

## **À propos de ce manuel**

Ce guide de l'utilisateur contient les informations dont vous aurez besoin pour installer et configurer la carte mère.

#### **Organisation du manuel**

Ce manuel contient les parties suivantes :

**• Chapitre 1 : Introduction au produit**

Ce chapitre décrit les fonctions de la carte mère et les technologies prises en charge. Il inclut également une description des cavaliers et des divers connecteurs, boutons et interrupteurs de la carte mère.

**• Chapitre 2 : Informations BIOS**

Ce chapitre explique comment modifier les paramètres du système par le biais des menus du BIOS. Une description des paramètres du BIOS est aussi fournie.

## **Où trouver plus d'informations?**

Reportez-vous aux sources suivantes pour plus d'informations sur nos produits.

**1. Site web ASUS**

Le site web d'ASUS contient des informations complètes et à jour sur les produits ASUS et sur les logiciels afférents. Reportez-vous aux informations de contact ASUS.

#### **2. Documentation optionnelle**

Le contenu livré avec votre produit peut inclure de la documentation optionnelle telle que des cartes de garantie, qui peut avoir été ajoutée par votre revendeur. Ces documents ne font pas partie du contenu standard.

#### **Conventions utilisées dans ce manuel**

Pour être sûr d'effectuer certaines tâches correctement, veuillez prendre note des symboles suivants.

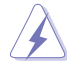

**DANGER/AVERTISSEMENT :** Ces informations vous permettront d'éviter de vous blesser lors de la réalisation d'une tâche.

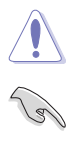

**ATTENTION :** Ces informations vous permettront d'éviter d'endommager les composants lors de la réalisation d'une tâche

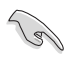

**IMPORTANT :** Instructions que vous DEVEZ suivre pour mener une tâche à bien.

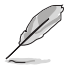

**REMARQUE :** Astuces et informations additionnelles pour vous aider à mener une tâche à bien.

## **Typographie**

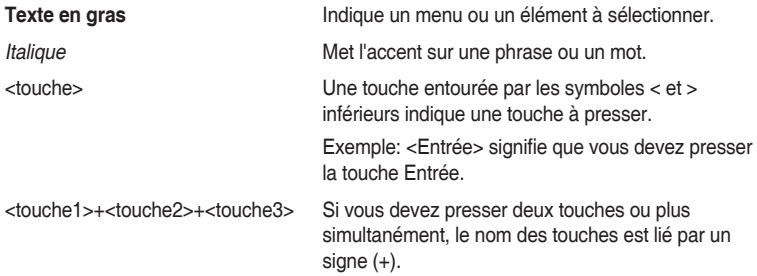

## <span id="page-5-0"></span>**Contenu de la boîte**

Vérifiez la présence des éléments suivants dans l'emballage de votre carte mère.

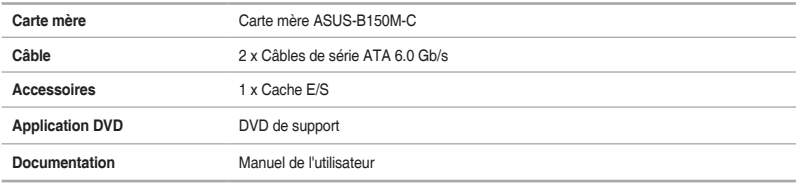

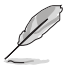

Si l'un des éléments ci-dessus est endommagé ou manquant, veuillez contacter votre revendeur.

## **Résumé des caractéristiques de la B150M-C**

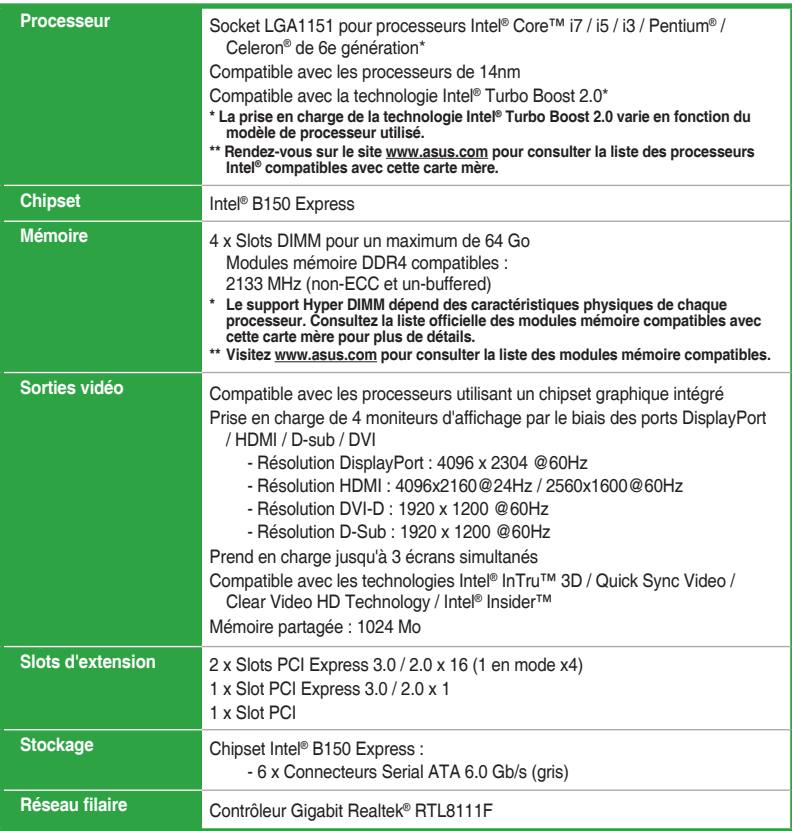

(continue à la page suivante)

## **Résumé des caractéristiques de la B150M-C**

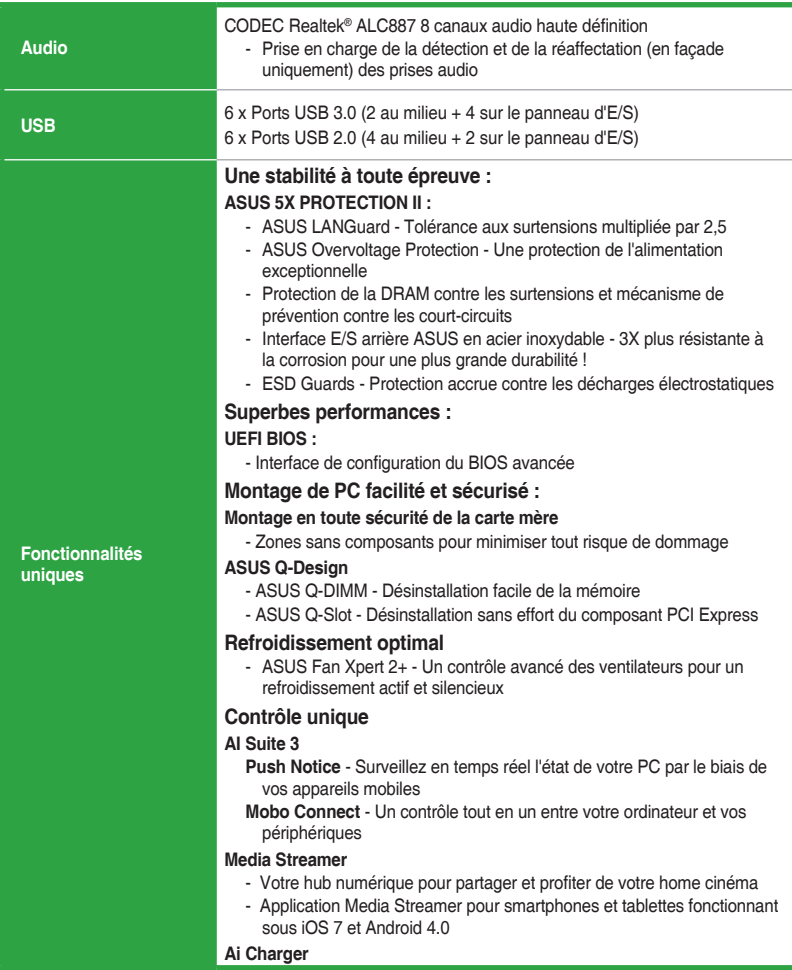

(continue à la page suivante)

## **Résumé des caractéristiques de la B150M-C**

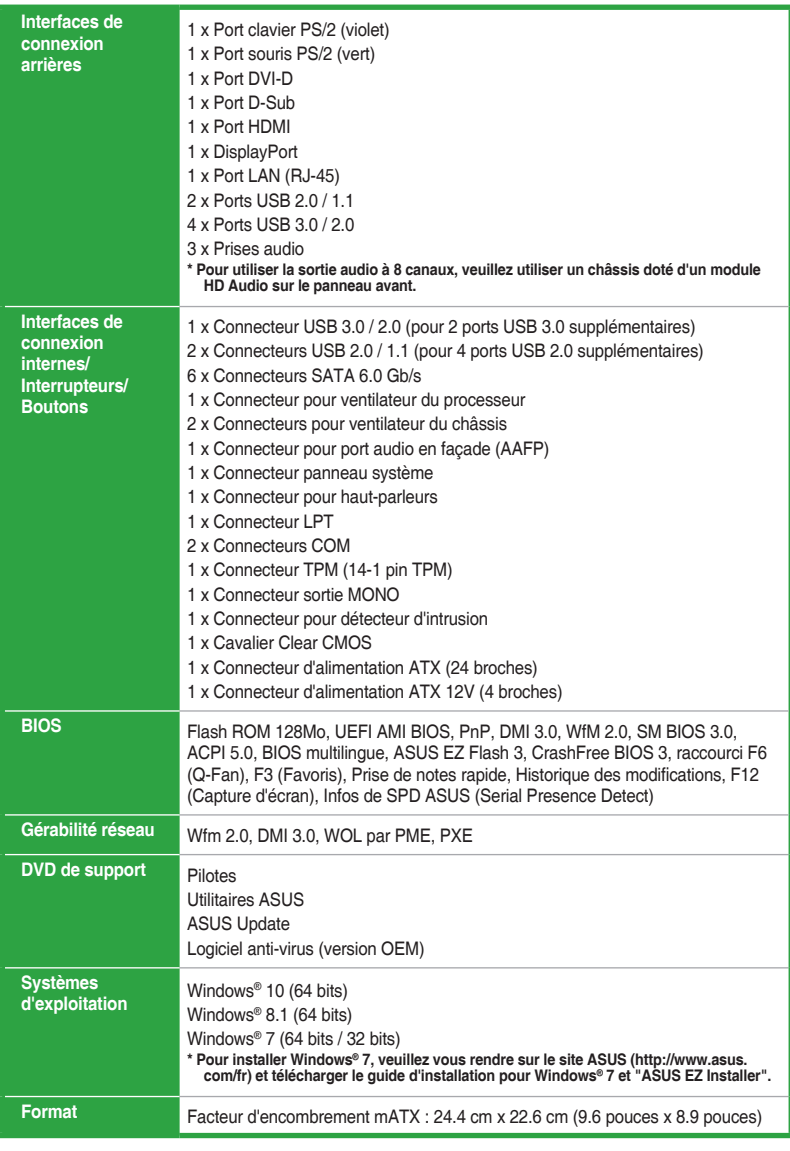

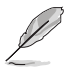

Les caractéristiques sont sujettes à modifications sans préavis.

# <span id="page-8-0"></span>**Introduction au produit**<br>11 Avant de commencer

## **1.1 Avant de commencer**

Suivez les précautions ci-dessous avant d'installer la carte mère ou d'en modifier les paramètres.

- Débranchez le câble d'alimentation de la prise murale avant de toucher les composants.
- Utilisez un bracelet antistatique ou touchez un objet métallique relié au sol (comme l'alimentation) pour vous décharger de toute électricité statique avant de toucher aux composants.
- Tenez les composants par les coins pour éviter de toucher les circuits imprimés.
- Quand vous désinstallez le moindre composant, placez-le sur une surface antistatique ou remettez-le dans son emballage d'origine.
- Avant d'installer ou de désinstaller un composant, assurez-vous que l'alimentation ATX est éteinte et que le câble d'alimentation est bien débranché. Ne pas suivre cette précaution peut endommager la carte mère, les périphériques et/ou les composants.

## **1.2 Vue d'ensemble de la carte mère**

Suivez les précautions ci-dessous avant d'installer la carte mère ou d'en modifier les paramètres.

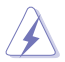

Débranchez le câble d'alimentation avant de toucher les composants. Ne pas suivre cette précaution peut endommager les composants de la carte mère.

## **1.2.1 Sens du montage**

Lorsque vous installez la carte mère, vérifiez que vous la montez dans le châssis dans le bon sens. Le côté qui porte les connecteurs externes doit être à l'arrière du châssis, comme indiqué sur l'image ci-dessous.

#### **1.2.2 Pas de vis**

Placez six (6) vis dans les pas de vis (marqués d'un cercle rouge sur l'illustration ci-dessous) pour sécuriser la carte mère au châssis.

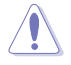

Ne vissez pas trop fort ! Vous risqueriez d'endommager la carte mère.

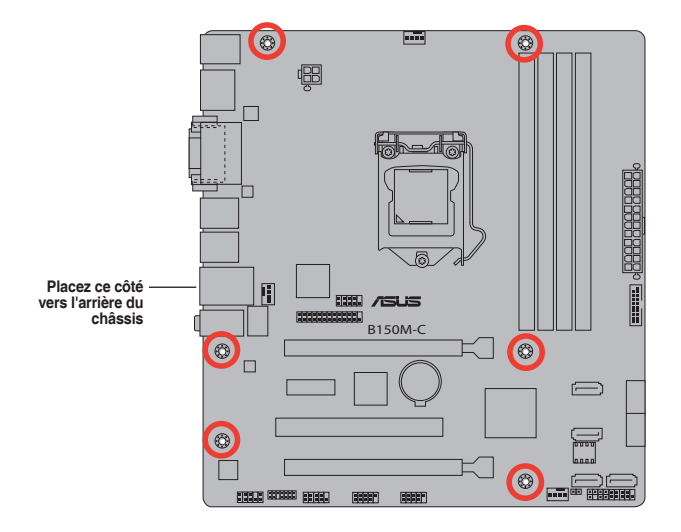

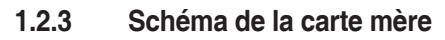

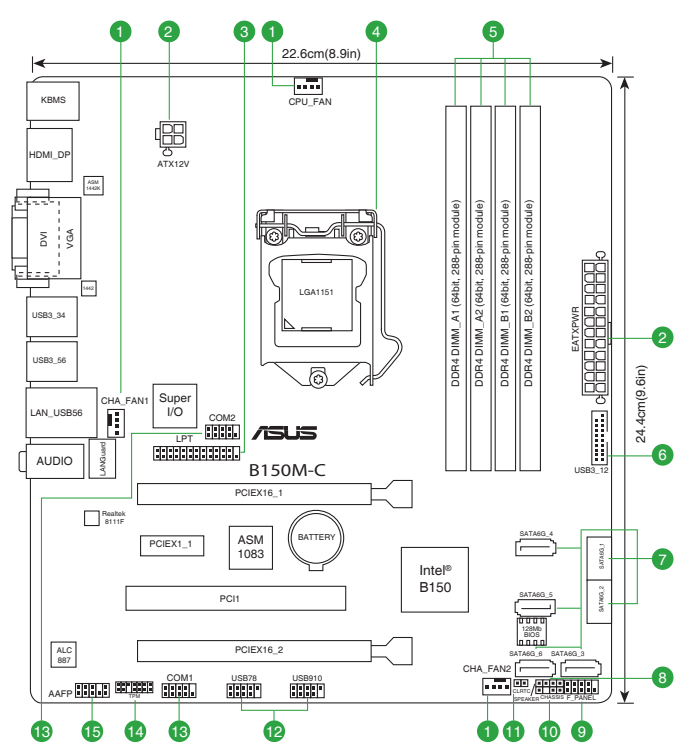

## <span id="page-10-0"></span>**1.2.4 Contenu du schéma**

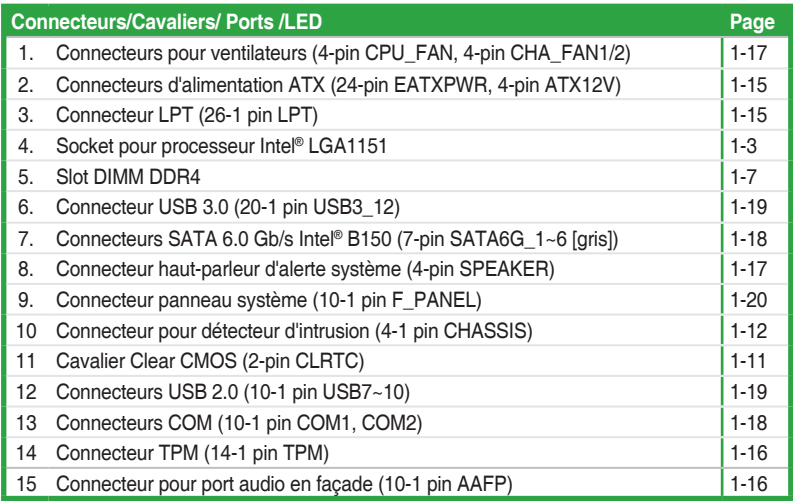

## **1.3 Processeur**

La carte mère est livrée avec une interface de connexion LGA1151 conçue pour l'installation d'un processeur Intel® Core™ i7 / Core™ i5 / Core™ i3 / Pentium™ / Celeron™ de 6e génération.

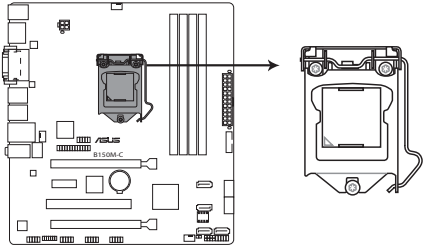

**B150M-C CPU socket LGA1151**

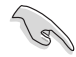

Assurez-vous que tous les câbles sont débranchés lors de l'installation du processeur.

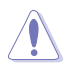

- Assurez-vous de n'installer que le processeur conçu pour le socket LGA1151. NE PAS installer de processeur conçu pour un socket LGA1150, LGA1155 ou LGA1156 sur un socket LGA1151.
- Lors de l'achat de la carte mère, vérifiez que le couvercle PnP est bien placé sur l'interface de connexion du processeur et que les broches de ce dernier ne sont pas pliées. Contactez immédiatement votre revendeur si le couvercle PnP est manquant ou si vous constatez des dommages sur le couvercle PnP, sur l'interface de connexion, sur les broches ou sur les composants de la carte mère.
- Conservez-bien le couvercle après avoir installé la carte mère. ASUS ne traitera les requêtes de RMA (Autorisation de retour des marchandises) que si la carte mère est renvoyée avec le couvercle placé sur le socket LGA1150.
- La garantie du produit ne couvre pas les dommages infligés aux broches de l'interface de connexion du processeur s'ils résultent d'une mauvaise installation ou d'un mauvais retrait, ou s'ils ont été infligés par un mauvais positionnement, par une perte ou par une mauvaise manipulation ou retrait du couvercle PnP de protection de l'interface de connexion.

#### **1.3.1 Installer le processeur**

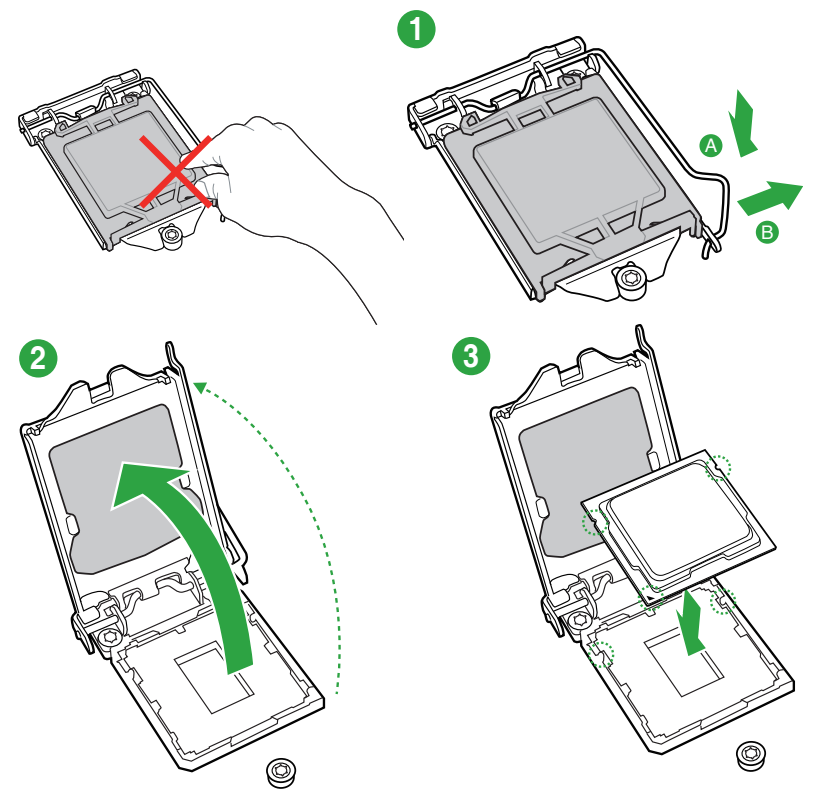

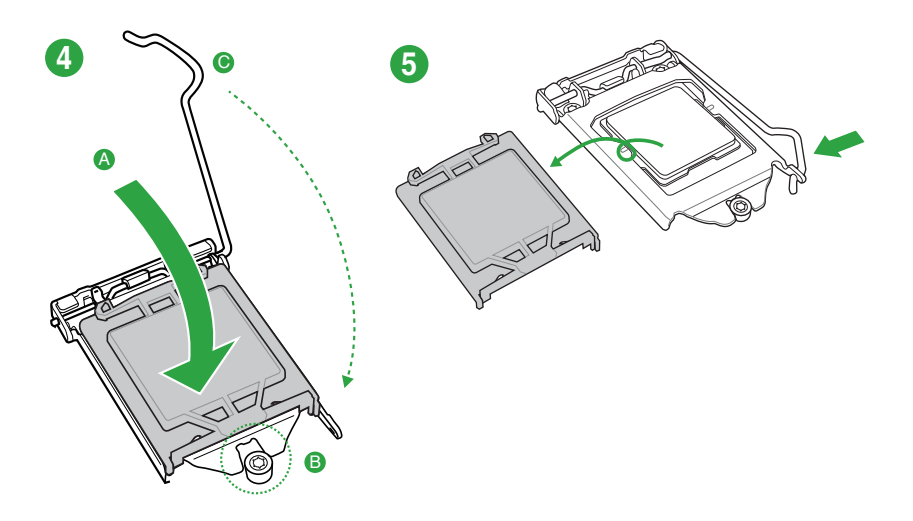

## **1.3.2 Installer le ventilateur du processeur**

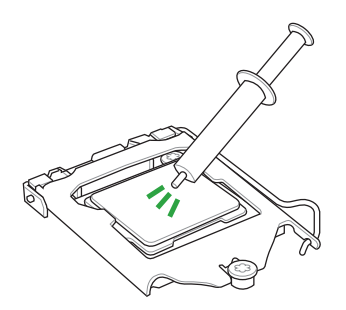

Si nécessaire, appliquez le matériau d'interface thermique sur la surface du processeur et du dissipateur avant toute installation.

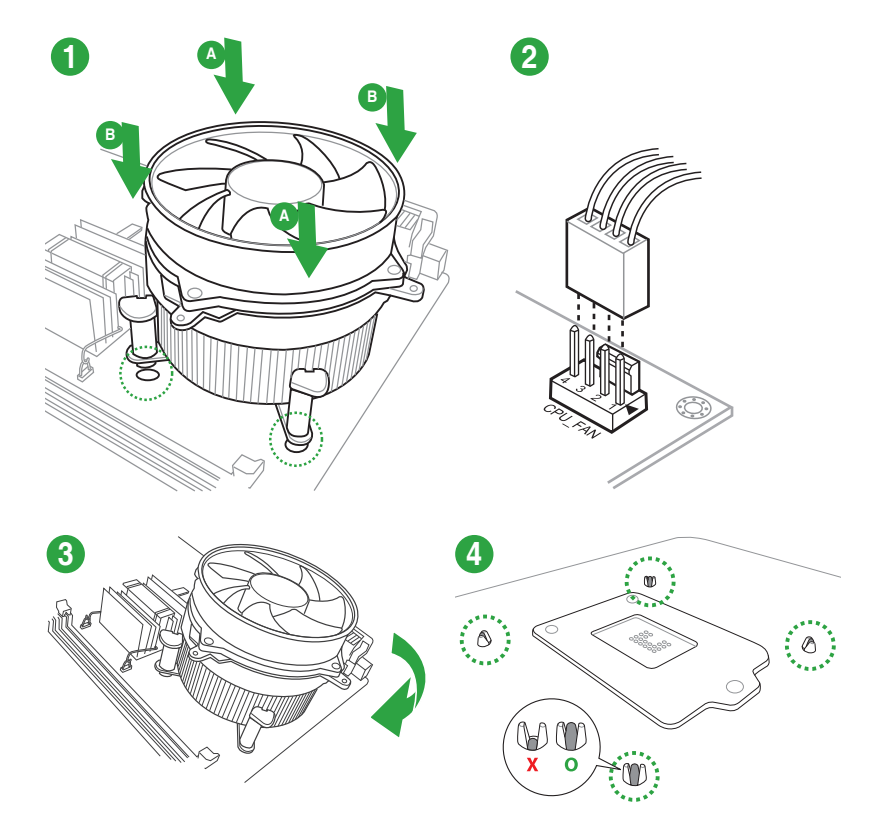

#### **Pour installer le ventilateur du processeur**

**Pour désinstaller le ventilateur du processeur**

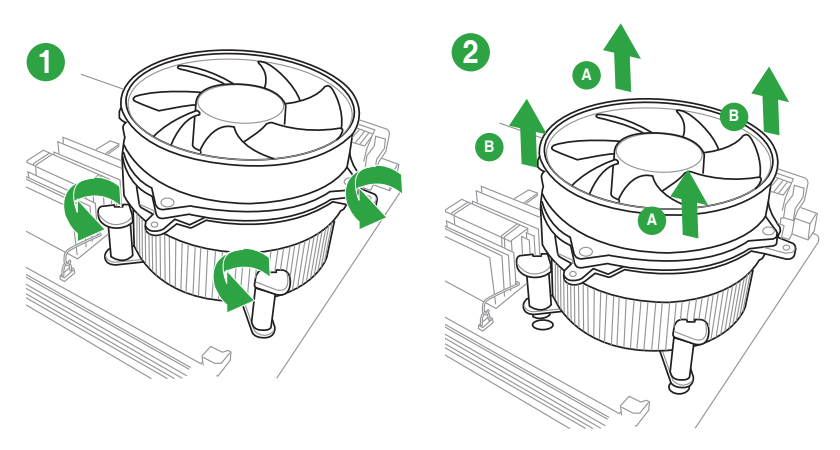

## <span id="page-14-0"></span>**1.4 Mémoire système**

## **1.4.1 Vue générale**

La carte mère est livrée avec quatre slots DIMM destinés à l'installation de modules mémoire DDR4 (Double Data Rate 4). Un module DDR4 s'encoche différemment d'un module DDR3 / DDR2 / DDR. NE PAS installer de module mémoire DDR3, DDR2 ou DDR sur les slots DIMM destinés aux modules DDR4.

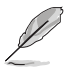

Selon les caractéristiques des processeurs Intel®, un voltage pour module mémoire inférieur à 1.35V est recommandé pour protéger le processeur.

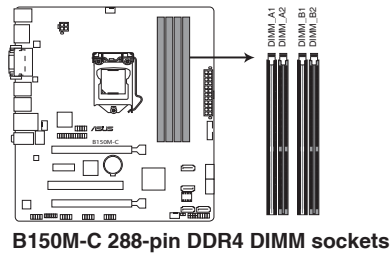

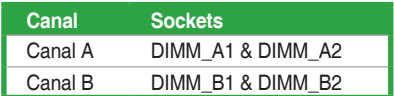

#### **1.4.2 Configurations mémoire**

Vous pouvez installer des modules mémoire DDR4 unbuffered et non ECC de 2 Go, 4 Go, 8 Go, et 16 Go sur les interfaces de connexion DDR4. Reportez-vous aux configurations mémoire recommandées ci-dessous.

#### **Configurations mémoire recommandées**

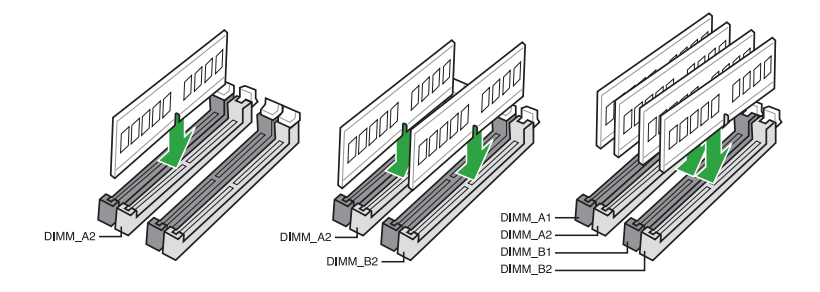

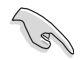

- Vous pouvez installer des modules mémoire de tailles variables dans le canal A et B. Le système se chargera de mapper la taille totale du canal de plus petite taille pour les configurations Dual-Channel (Bi-Canal). Tout excédant de mémoire du canal le plus grand est alors mappé pour fonctionner en Single-Channel (Canal unique).
- Selon les caractéristiques des processeurs Intel®, un voltage pour module mémoire inférieur à 1.35V est recommandé pour protéger le processeur.
- En raison d'une limitation d'adressage mémoire sur les systèmes d'exploitation Windows® 32 bits, seuls 3 Go de mémoire ou moins peuvent être utilisés si vous installez un total de 4 Go de mémoire sur la carte mère. Pour utiliser la mémoire de manière optimale, nous vous recommandons d'effectuer une des opérations suivantes :
	- Si vous utilisez un système d'exploitation Windows® 32 bits, installez un maximum de 3 Go de mémoire système.
	- Installez un système d'exploitation Windows® 64 bits si vous souhaitez installer 4 Go ou plus de mémoire sur la carte mère.
	- Pour plus de détails, consultez le site de Microsoft® : http://support.microsoft.com/ kb/929605/en-us.

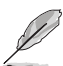

- La fréquence de fonctionnement par défaut de la mémoire dépend de son SPD. Par défaut, certains modules mémoire peuvent fonctionner à une fréquence inférieure à la valeur indiquée par le fabricant. Consultez la section **2.5 Menu Ai Tweaker** pour plus de détails.
- Installez toujours des modules mémoire dotés de la même latence CAS. Pour une compatibilité optimale, il est recommandé d'installer des barrettes mémoire identiques ou partageant le même code de données. Consultez votre revendeur pour plus d'informations.
- Les modules mémoire ont besoin d'un meilleur système de refroidissement pour fonctionner de manière stable en charge maximale (4 modules mémoire) ou en overclocking.

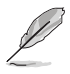

Visitez le site Web d'ASUS pour consulter la dernière liste des fabricants de modules mémoire compatibles avec cette carte mère.

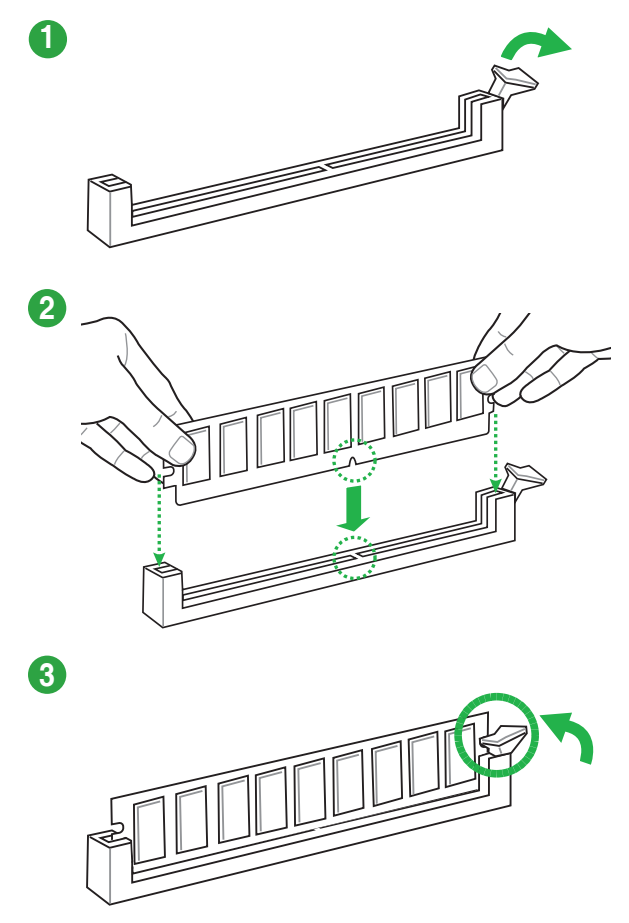

**1.4.4 Retirer un module mémoire**

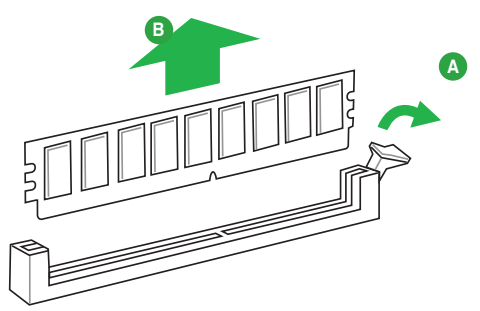

## <span id="page-17-0"></span>**1.5 Slots d'extension**

Plus tard, vous pourrez avoir besoin d'installer des cartes d'extension. La section suivante décrit les slots et les cartes d'extension compatibles.

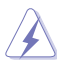

Assurez-vous d'avoir bien débranché le câble d'alimentation avant d'ajouter ou de retirer des cartes d'extension. Manquer à cette précaution peut vous blesser et endommager les composants de la carte mère.

## **1.5.1 Installer une carte d'extension**

#### **Pour installer une carte d'extension :**

- 1. Avant d'installer la carte d'extension, lisez bien la documentation livrée avec cette dernière et procédez aux réglages matériels nécessaires.
- 2. Ouvrez le châssis (si votre carte mère est montée dans un châssis).
- 3. Enlevez l'équerre correspondant au slot dans lequel vous désirez installer la carte. Conservez la vis.
- 4. Alignez le connecteur de la carte avec le slot et pressez fermement jusqu'à ce que la carte soit bien installée dans le slot.
- 5. Fixez la carte au châssis avec la vis que vous avez ôtée plus tôt.
- 6. Refermez le châssis.

## **1.5.2 Configurer une carte d'extension**

Après avoir installé la carte, configurez-la en ajustant les paramètres logiciels.

- 1. Allumez le système et procédez aux modifications de BIOS nécessaires, si besoin. Consultez le chapitre 2 pour plus de détails concernant le BIOS.
- 2. Assignez un IRQ à la carte.
- 3. Installez les pilotes de la carte d'extension.

Quand vous utilisez des cartes PCI sur des slots partagés, assurez-vous que les pilotes sont compatibles avec la fonction "Share IRQ" ou que les cartes ne requièrent pas d'assignation d'IRQ. Auquel cas, des conflits risquent de survenir entre deux groupes PCI, rendant le système instable et la carte PCI inutilisable.

## **1.5.3 Slot PCI**

Ce slot est compatible avec les cartes réseau, SCSI, USB et autres cartes conformes à la norme PCI.

## **1.5.4 Slot PCI Express 3.0/2.0 x 1**

Ce slot est compatible avec les cartes réseau, SCSI et autres cartes conformes à la norme PCI Express.

## **1.5.5 Slots PCI Express 3.0/2.0 x 16 (1@x4)**

Ces slots sont compatibles avec les cartes réseau, SCSI et autres cartes conformes à la norme PCI Express.

#### <span id="page-18-0"></span>**Assignation des IRQ pour cette carte mère**

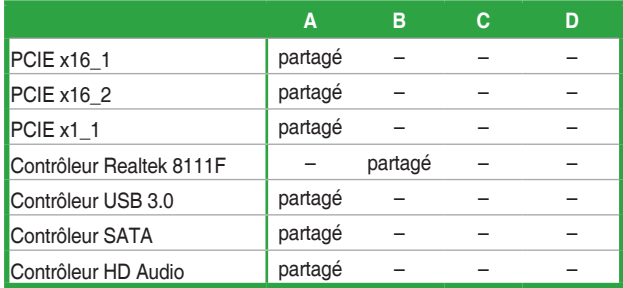

# **1.6 Cavaliers**

#### **1. Cavalier Clear CMOS (2-pin CLRTC)**

Ce cavalier vous permet d'effacer la mémoire RTC (Real Time Clock) du CMOS. La mémoire CMOS stocke les éléments suivants : la date, l'heure et les paramètres du BIOS. La pile bouton intégrée alimente les données de la mémoire vive du CMOS, incluant les paramètres système tels que les mots de passe.

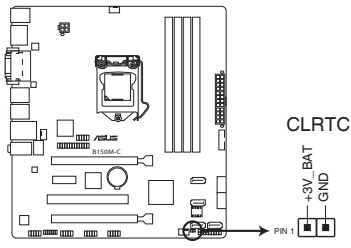

**B150M-C Clear RTC RAM**

#### **Pour effacer la mémoire RTC :**

- 1. Éteignez l'ordinateur, débranchez le cordon d'alimentation et retirez la pile de la carte mère.
- 2. Utilisez un objet métallique tel qu'un tournevis pour court-circuiter les deux broches.
- 3. Replacez la pile, branchez le cordon d'alimentation et démarrez l'ordinateur.
- 4. Maintenez enfoncée la touche <Suppr.> du clavier lors du démarrage et entrez dans le BIOS pour saisir à nouveau les données.

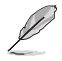

- Si les instructions ci-dessous ne permettent pas d'effacer la mémoire RTC, retirez la pile intégrée et court-circuitez à nouveau les deux broches pour effacer les données de la RAM RTC CMOS. Puis, réinstallez la pile.
- Vous n'avez pas besoin d'effacer la mémoire RTC lorsque le système se bloque suite à un overclocking. Dans ce dernier cas, utilisez la fonction C.P.R. (CPU Parameter Recall). Éteignez et redémarrez le système afin que le BIOS puisse automatiquement restaurer ses valeurs par défaut.

#### **2. Connecteur pour détecteur d'intrusion (4-1 pin CHASSIS)**

Ce connecteur est fait pour connecter un détecteur d'intrusion intégré au châssis. Connectez le câble du détecteur d'intrusion ou du switch à ce connecteur. Le détecteur enverra un signal de haute intensité à ce connecteur si un composant du boîtier est enlevé ou déplacé. Le signal généré est détecté comme étant une intrusion du châssis.

Par défaut, les broches nommées "Chassis Signal" et "Ground" sont recouvertes d'un capuchon de cavalier. Ne retirez les capuchons de cavalier que lorsque vous souhaitez utiliser la fonction de détection d'intrusion du châssis.

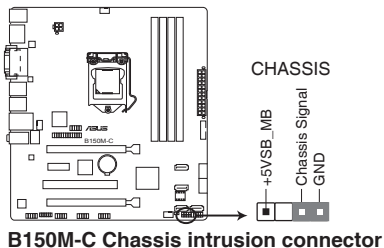

<span id="page-20-0"></span>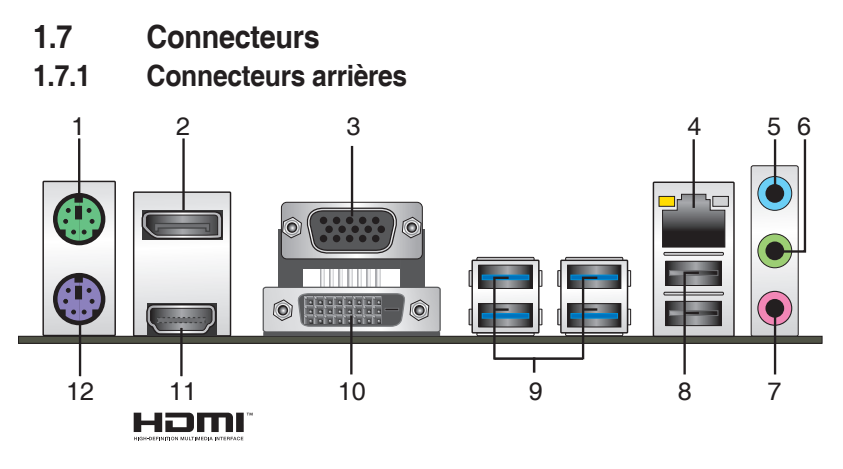

- **1. Port souris PS/2 (vert).** Ce port accueille une souris PS/2.
- **2. Port DisplayPort**. Ce port est destiné aux appareils compatibles DisplayPort.
- **3. Port RGB.** Ce port 15 broches est dédié à un moniteur RGB ou tout autre périphérique compatible RGB.
- **4. Port réseau (RJ-45).** Ce port permet une connexion Gigabit à un réseau local LAN (Local Area Network) via un hub réseau.

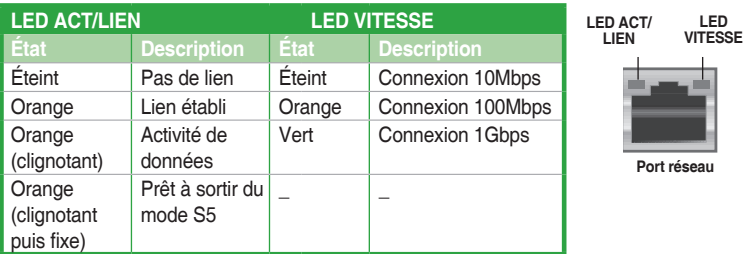

#### **Témoins des ports réseau**

- **5. Port d'entrée audio (bleu clair).** Ce port permet de brancher un lecteur CD/DVD ou toute autre source audio.
- **6. Port de sortie audio (vert).** Ce port permet de brancher un casque audio ou un hautparleur. En configuration audio 4.1, 5.1, ou 7.1, ce port se connecte aux haut-parleurs avants d'un système d'enceintes.
- **7. Port microphone (rose)**. Ce port permet de brancher un microphone.

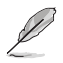

Reportez-vous au tableau de configuration audio ci-dessous pour une description de la fonction des ports audio en configuration 2.1, 4.1, 5.1 ou 7.1 canaux.

#### **Configurations audio 2.1, 4.1, 5.1 et 7.1 canaux**

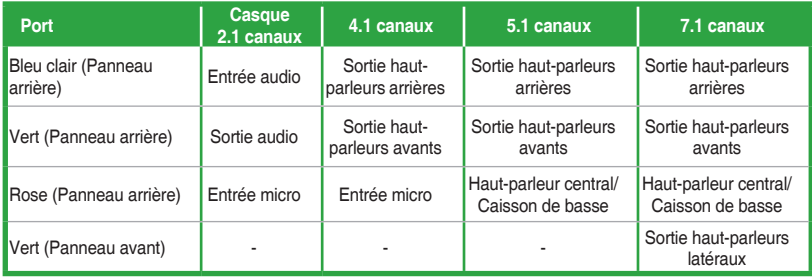

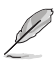

**Pour configurer une sortie audio 7.1 canaux :**

Pour utiliser la sortie audio à 7.1 canaux, veuillez utiliser un châssis doté d'un module HD Audio sur le panneau avant.

- **8. Ports USB 2.0.** Ces ports à quatre broches "Universal Serial Bus" (USB) sont à disposition pour connecter des périphériques USB 2.0 / 1.1.
- **9. Ports USB 3.0**. Ces ports à neuf broches "Universal Serial Bus" (USB) sont à disposition pour connecter des périphériques USB 3.0.

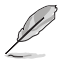

- Seuls les périphériques de stockage USB 3.0 sont pris en charge.
- Il est fortement recommandé de connecter vos périphériques USB 3.0 sur les ports USB 3.0 pour un débit et des performances accrues.
- Les périphériques USB 2.0 et 3.0 connectés peuvent fonctionner en mode xHCI ou EHCI en fonction de la configuration du système d'exploitation. Certains périphériques USB hérités doivent mettre à jour leur firmware pour une meilleure compatibilité.
- **10. Port DVI-D.** Ce port est compatible avec les appareils dotés d'une prise DVI-D. Le signal DVI-D ne peut pas être converti en signal RGB sur les moniteurs CRT et n'est pas compatible avec l'interface DVI-I.
	- Prise en charge du multi-affichage : 3 moniteurs sous Windows® OS, 2 moniteurs sous BIOS et 1 moniteur sous DOS.
		- L'architecture d'affichage d'Intel® prend en charge les taux de rafraîchissement maximums suivants :
			- DVI : 165 MHz
			- Port VGA : 180 MHz
			- Port HDMI: 300 MHz
- **11. Port HDMI.** Ce port (compatible HDCP) permet de connecter un moniteur HDMI ou tout autre équipement doté d'un connecteur HDMI.
- **12. Port clavier PS/2 (violet).** Ce port accueille un clavier PS/2.

## **1.7.2 Connecteurs internes**

#### **1. Connecteur LPT (26-1 pin LPT)**

Le connecteur LPT (Line Printing Terminal) est compatible avec des périphériques tels qu'une imprimante. LPT standardise IEEE 1284, qui est l'interface de port parallèle sur les ordinateurs PC compatibles IBM.

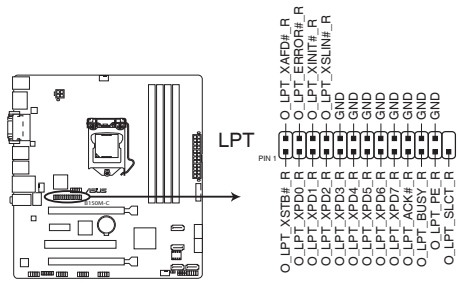

**B150M-C Parallel Port Connector**

#### **2. Connecteurs d'alimentation ATX (24-pin EATXPWR, 4-pin ATX12V)**

Ces connecteurs sont destinés aux prises d'alimentation ATX. Les prises d'alimentation sont conçues pour n'être insérées que dans un seul sens dans ces connecteurs. Trouvez le bon sens et appuyez fermement jusqu'à ce que la prise soit bien en place.

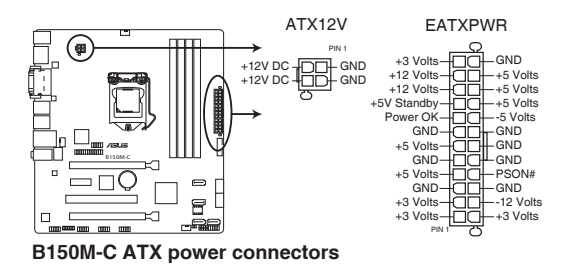

- Pour un système totalement configuré, nous vous recommandons d'utiliser une alimentation conforme aux caractéristiques ATX 12 V 2.0 (ou version ultérieure), et qui fournit au minimum 350 W. Ce type d'alimentation possède des prises 24 broches et 4 broches.
- N'oubliez pas de connecter la prise EATX12V 4 broches. Sinon, le système ne démarrera pas.
- Une alimentation plus puissante est recommandée lors de l'utilisation d'un système équipé de plusieurs périphériques. Le système pourrait devenir instable, voire ne plus démarrer du tout, si l'alimentation est inadéquate.
- Si vous n'êtes pas certain de l'alimentation système minimum requise, référez-vous à la page Calculateur de la puissance recommandée pour votre alimentation sur http:// support.asus.com/PowerSupplyCalculator/PSCalculator.aspx?SLanguage=fr.fr pour plus de détails.

#### **3. Connecteur pour port audio en façade (10-1 pin AAFP)**

Ce connecteur est dédié au module E/S audio disponible en façade de certains boîtiers d'ordinateurs et prend en charge la norme HD Audio. Branchez le câble du module E/S audio en façade à ce connecteur.

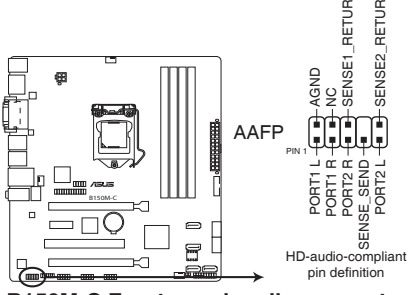

**B150M-C Front panel audio connector**

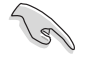

Nous vous recommandons de brancher un module HD Audio sur ce connecteur pour bénéficier d'un son de qualité HD.

#### **4. Connecteur TPM (14-1 pin TPM)**

Ce connecteur est compatible avec le système Trusted Platform Module (TPM), permettant de stocker en toute sécurité les clés et certificats numériques, les mots de passe et les données. Un système TPM aide aussi à accroître la sécurité d'un réseau, protéger les identités numériques et garantir l'intégrité de la plate-forme.

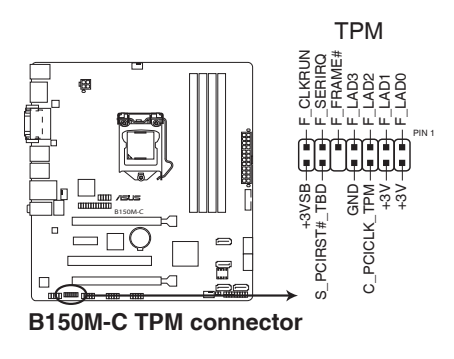

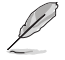

Le module TPM est vendu séparément.

#### **5. Connecteurs pour ventilateurs (4-pin CPU\_FAN, 4-pin CHA\_FAN1/2)**

Connectez les câbles des ventilateurs à ces connecteurs sur la carte mère, en vous assurant que le fil noir de chaque câble corresponde à la broche de terre de chaque connecteur.

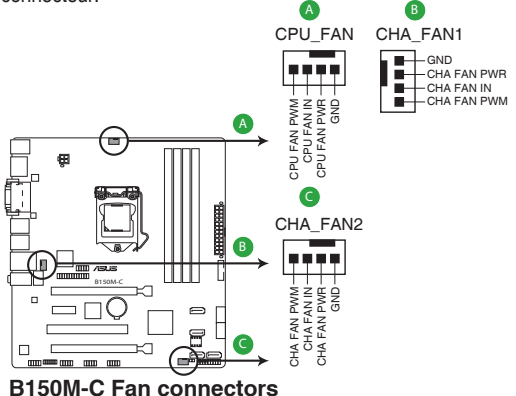

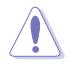

N'oubliez pas de connecter le câble du ventilateur du processeur au connecteur CPU\_Fan de la carte mère. Une circulation de l'air insuffisante peut endommager les composants de la carte mère. Ce connecteur n'est pas un cavalier ! Ne placez pas de capuchon de cavalier sur ce connecteur ! Le connecteur CPU\_FAN prend en charge les ventilateurs du processeur d'une puissance maximale de 1A (12 W).

#### **6. Connecteur haut-parleur d'alerte système (4-pin SPEAKER)**

Ce connecteur 4 broches est dédié au petit haut-parleur d'alerte du boîtier. Ce petit hautparleur vous permet d'entendre les bips d'alerte système.

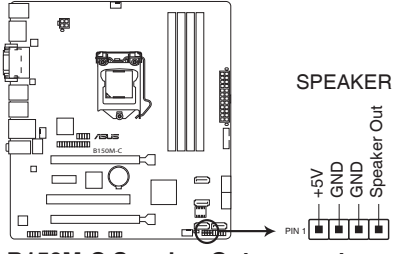

**B150M-C Speaker Out connector** 

#### **7. Connecteur COM (10-1 pin COM)**

Ce connecteur est réservé à un port série (COM). Connectez le câble du module de port série sur ce connecteur, puis installez le module sur un slot PCI libre à l'arrière du châssis.

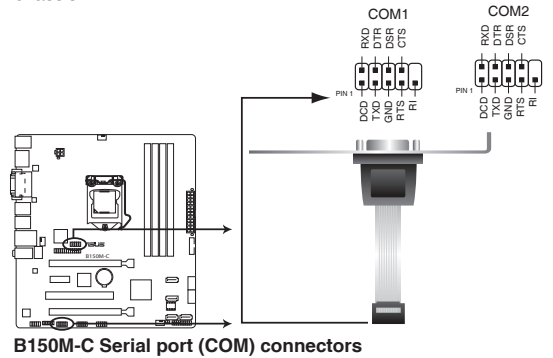

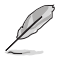

Le module COM est vendu séparément.

#### **8. Connecteurs SATA 6.0 Gb/s Intel® B150 (7-pin SATA6G\_1~6 [gris])**

Ces connecteurs sont destinés à des câbles Serial ATA pour la connexion de disques durs Serial ATA 6.0 Gb/s.

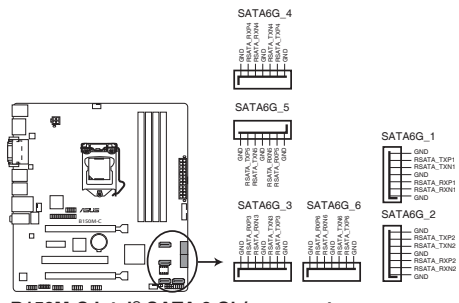

**B150M-C Intel® SATA 6 Gb/s connectors**

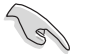

- Il est recommandé d'installer Windows. XP Service Pack 3 ou une version ultérieure avant d'utiliser des disques durs Serial ATA (SATA).
- Lors de l'utilisation du branchement à chaud ou de NCQ, réglez l'élément **Sélection de mode SATA** du BIOS sur [AHCI].

#### **9. Connecteur USB 3.0 (20-1 pin USB3\_12)**

Ce connecteur est dédié à la connexion de ports USB 3.0 additionnels. Ils sont conformes à la norme USB 3.0 qui peut supporter un débit pouvant atteindre jusqu'à 5 Gb/s. Si le panneau avant de votre châssis intègre un connecteur USB 3.0, vous pouvez utiliser ce connecteur pour brancher un périphérique USB 3.0.

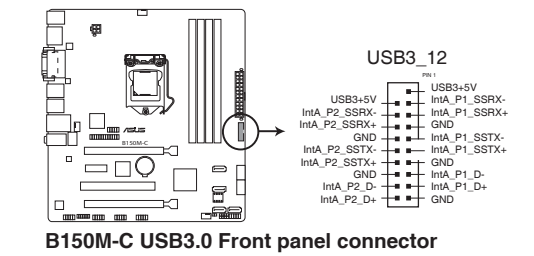

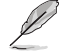

Le module USB 3.0 est vendu séparément.

#### **10. Connecteurs USB 2.0 (10-1 pin USB78, USB910)**

Ces connecteurs sont dédiés à des ports USB 2.0. Connectez le câble du module USB à l'un de ces connecteurs, puis installez le module dans un slot à l'arrière du châssis. Ces ports sont conformes à la norme USB 2.0 qui peut supporter un débit de 480 Mb/s.

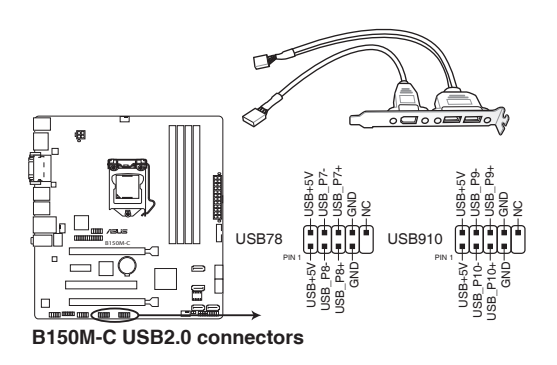

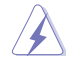

Ne connectez pas de câble 1394 aux ports USB. Le faire peut endommager la carte mère !

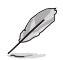

Le module USB 2.0 est vendu séparément.

#### **11. Connecteur panneau système (10-1 pin PANEL)**

Ce connecteur est compatible avec plusieurs fonctions intégrées au châssis.

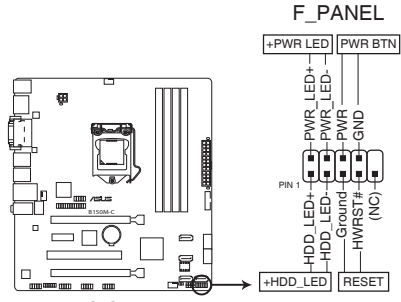

**B150M-C System panel connector**

#### **• LED d'alimentation système (2-pin PWR\_LED)**

Ce connecteur 2 broches est dédié à la LED d'alimentation système. Branchez le câble LED d'alimentation du châssis à ce connecteur. La LED d'alimentation système s'allume lorsque vous démarrez le système et clignote lorsque ce dernier est en veille.

#### **• Activité HDD (2-pin HDD\_LED)**

Ce connecteur 2 broches est dédié à la LED HDD Activity (activité du disque dur). Branchez le câble Activité HDD à ce connecteur. La LED HDD s'allume ou clignote lorsque des données sont lues ou écrites sur le disque dur.

**Bouton d'alimentation ATX/Soft-off (2-pin PWR\_BTN)** Ce connecteur est dédié au bouton d'alimentation du système.

#### **• Bouton de réinitialisation (2-pin RESET)**

Ce connecteur 2 broches est destiné au bouton de réinitialisation du boîtier. Il sert à redémarrer le système sans l'éteindre.

## <span id="page-28-0"></span>**1.8 Support logiciel 1.8.1 Installer un système d'exploitation**

Cette carte mère est compatible avec les systèmes d'exploitation Windows® 7 (versions 32 et 64 bits), Windows® 8.1 (versions 64 bits), et Windows® 10 (versions 64 bits). Il est recommandé de télécharger et de mettre à jour votre système d'exploitation dans sa version la plus récente pour optimiser les fonctionnalités matérielles.

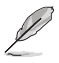

Les réglages de la carte mère et les options matérielles peuvent varier. Reportez-vous à la documentation livrée avec votre système d'exploitation pour des informations détaillées.

## **1.8.2 Informations sur le DVD de support**

Le DVD de support livré avec la carte mère contient les pilotes, les applications logicielles, et les utilitaires que vous pouvez installer pour tirer parti de toutes les fonctionnalités de la carte mère.

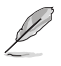

Le contenu du DVD de support peut être modifié à tout moment sans préavis. Visitez le site web d'ASUS (www.asus.com) pour d'éventuelles mises à jour.

#### **Lancer le DVD de support**

Placez le DVD de support dans votre lecteur optique. Si Autorun est activé, le DVD affichera automatiquement la liste des fonctionnalités uniques de votre carte mère ASUS. Cliquez sur l'onglet **Pilotes**, **Utilitaires**, **Manuel** ou **Spécial** pour afficher leur menu respectif.

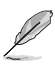

L'écran suivant est présenté uniquement à titre indicatif.

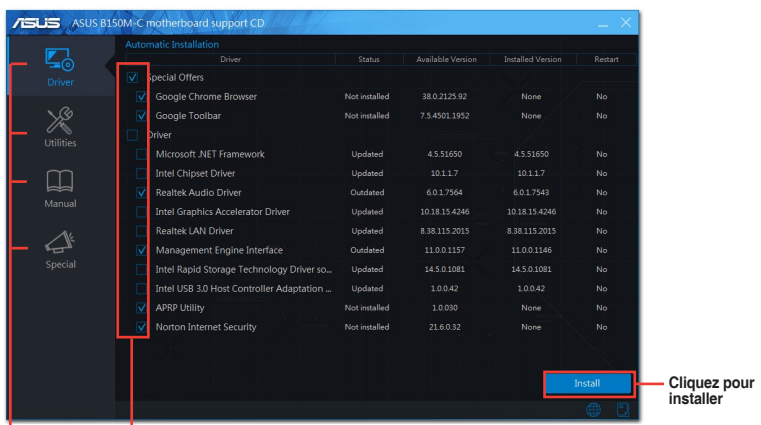

**Cliquez sur une icône pour afficher un onglet**

**Cochez un élément et cliquez sur Install (Installer) pour l'installer**

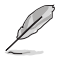

Si l'Exécution automatique n'est pas activée sur votre ordinateur, parcourez le contenu du DVD de support pour localiser le fichier ASSETUP.EXE dans le dossier BIN. Double-cliquez sur ASSETUP.EXE pour lancer le DVD.

## **1.8.3 Compatibilité Intel® SBA**

La suite Intel® SBA (Small Business Advantage) est une combinaison d'utilitaires matériels et logiciels offrant des capacités de sécurité et de productivité uniques et conçues pour les petites entreprises.

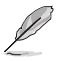

La suite Intel® SBA nécessite l'installation du pilote MEI (kit de logiciel hôte AMT).

#### **Configuration plate-forme requise :**

- Windows® 10 (64bit) / Windows® 8.1 (64bit) / Windows® 7 (32bit/64bit)
- Puce PCH avec processeur de 6e génération Intel® Core™ (plate-formes série 100) et pilote Intel® Management Engine (ME) 11.0 6,5MB installé

#### **Configuration processeur et chipsets requise :**

- \* Intel® Core™ i3 / i5 /i7 avec l'un de ces chipsets : B150, H170, Q170
- Le kit de logiciel Intel® Management Engine doit être installé (les interfaces Local Manageability Service et Intel® Management Engine doivent être installées et en cours d'exécution.)

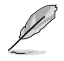

- Des droits d'administration locaux sont exigés sur la machine cible.
- Certains modèles ne possédant pas Intel Management Engine (ME) 11.0 6,5MB ne prennent pas en charge la suite Intel® SBA. Consultez la liste des caractéristiques pour plus de détails.
- Visitez le site Web d'ASUS www.asus.com pour consulter la liste des modules mémoire compatibles.
- Désinstallez SBA3.1 avant d'installer et de mettre à jour SBA4.0 ou version ultérieure.

## <span id="page-30-0"></span>**1.9 Installer un système d'exploitation**

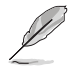

Les réglages de la carte mère et les options matérielles peuvent varier. Les procédures de configuration présentées dans ce chapitre sont fournies uniquement à titre indicatif. Consultez la documentation du système d'exploitation Windows® pour obtenir des informations détaillées.

#### **Installation de Windows® 7 et des pilotes USB 3.0 pour les cartes mères série 100**

En fonction des caractéristiques du chipset, la carte mère série 100 requiert le téléchargement préalable des pilotes USB 3.0 afin d'utiliser le clavier/la souris USB pendant l'installation de Windows® 7. Cette section est un guide de pré-téléchargement des pilotes USB 3.0 et d'installation de Windows® 7.

#### **Méthode 1 : Utiliser un lecteur de disque optique SATA et un périphérique USB**

Chargez les pilotes USB 3.0 à l'aide du DVD de support ASUS et installez Windows® 7 à l'aide d'un périphérique USB.

#### **Configuration requise :**

- 1 x DVD de support ASUS
- 1 x Source d'installation de Windows® 7
- 1 x Lecteur de disque optique SATA
- 1 x Périphérique USB (Lecteur de disque optique ou de stockage)

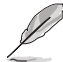

- Le périphérique de stockage USB nécessite une capacité de 8 Go ou plus. Il est conseillé de formater le périphérique de stockage avant toute utilisation.
- Utilisez un lecteur optique USB ou SATA si vous souhaitez installer le mode UEFI Windows<sup>®</sup> 7 (64 bits).
- 1. Insérez le DVD d'installation de Windows® 7 dans un lecteur optique USB ou copiez tous les fichiers du DVD d'installation de Windows® 7 sur le périphérique de stockage USB dans un système en cours de fonctionnement.
- 2. Connectez le lecteur optique USB ou le périphérique de stockage USB associé à votre carte mère série 100.
- 3. Insérez le DVD de support ASUS dans un lecteur optique SATA sur votre carte mère série 100.
- 4. Allumez votre système et appuyez sur F8 pendant le POST pour accéder au BIOS.

5. Sélectionnez le lecteur optique USB ou le périphérique de stockage USB en tant que périphérique de démarrage.

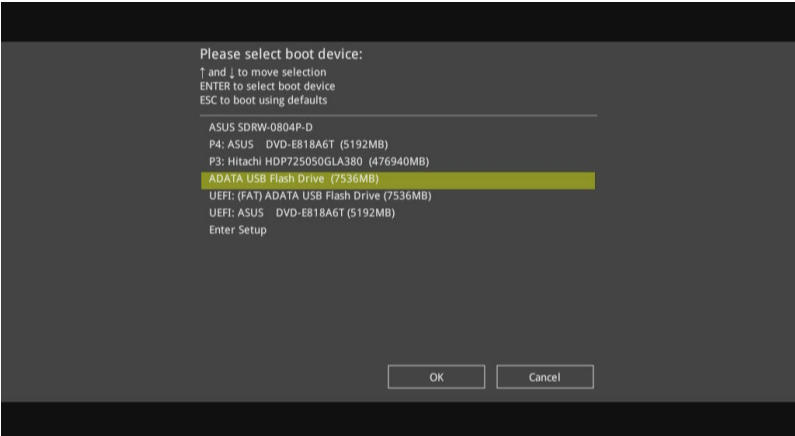

6. Le pilote USB 3.0 sera chargé automatiquement pendant le démarrage de l'installation.

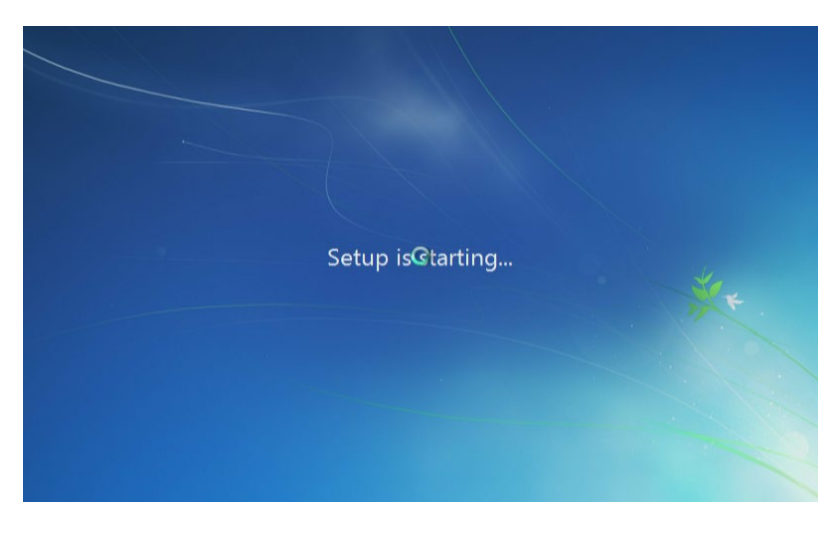

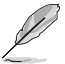

L'écran « Setup is starting... (Démarrage de la configuration...) »..." apparaît si le pilote USB 3.0 a été correctement chargé.

7. Suivez les instructions apparaissant à l'écran pour terminer le processus d'installation de Windows® 7.

#### **Méthode 2 : Utiliser un ISO Windows® 7 modifié**

Chargez les pilotes USB 3.0 et installez Windows® 7 à l'aide du DVD d'installation de Windows® 7 modifié.

#### **Configuration requise :**

- 1 x DVD de support ASUS
- 1 x Source d'installation de Windows® 7
- 1 x Ordinateur additionnel (de bureau ou portable)
- 1 x Lecteur de disque optique SATA
- 1. Dans votre système, créez un fichier image ISO de la source d'installation de Windows® 7 à l'aide d'un logiciel ISO tiers.
- 2. Copiez les dossiers "Auto\_Unattend.xml" et "Auto\_Unattend" du répertoire racine du DVD de support ASUS sur l'ordinateur.
- 3. Éditez le fichier ISO en y ajoutant les dossiers "Auto\_Unattend.xml" et "Auto\_Unattend".
- 4. Gravez le fichier ISO sur un DVD vierge pour créer un DVD d'installation de Windows® 7 modifié.
- 5. Insérez le DVD d'installation modifié dans le lecteur optique connecté à votre carte mère série 100.
- 6. Allumez votre système et appuyez sur F8 pendant le POST (auto-test au démarrage) pour accéder à l'écran de démarrage.
- 7. Sélectionnez le lecteur optique en tant que périphérique de démarrage.
- 8. Le pilote USB 3.0 sera chargé automatiquement pendant le démarrage de l'installation.

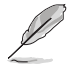

L'écran « Setup is starting... (Démarrage de la configuration...) »..." apparaît si le pilote USB 3.0 a été correctement chargé.

9. Suivez les instructions apparaissant à l'écran pour terminer le processus d'installation de Windows® 7.

#### **Méthode 3 : Utilisez ASUS EZ Installer**

Utilisez ASUS EZ Installer pour créer une source d'installation de Windows® 7 modifié.

#### **Configuration requise :**

- 1 x DVD de support ASUS
- 1 x DVD d'installation de Windows® 7
- 1 x Ordinateur additionnel (de bureau ou portable)
- 1 x Lecteur de disque optique SATA
- 1 x Périphérique de stockage USB (8 Go ou plus)
- 1. Insérez le DVD d'installation de Windows® 7.
- 2. Lancez ASUS EZ Installer situé sur le DVD de support ASUS.
- 3. Sélectionnez une méthode pour créer un fichier d'installation de Windows® 7 modifié :
	- Disque du système d'exploitation Windows® 7 vers périphérique de stockage USB
		- Sélectionnez **Disque du système d'exploitation Windows® 7 vers périphérique de stockage USB** puis cliquez sur **Suivant**.

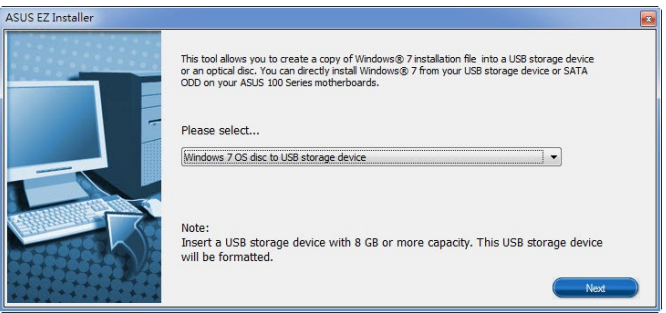

- Cochez **J'accepte** puis cliquez sur **Suivant**.

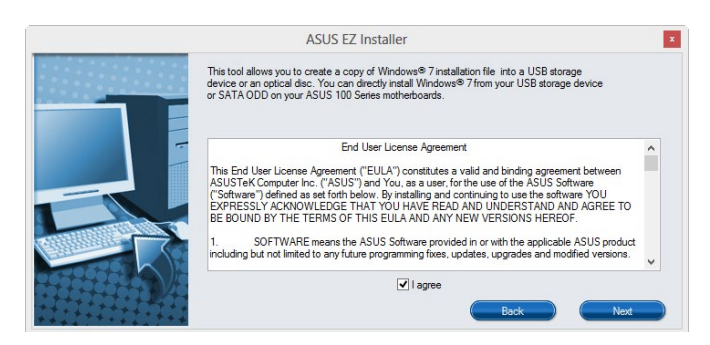

- Sélectionnez la source du disque d'installation de Windows® 7, puis cliquez sur **Suivant**.

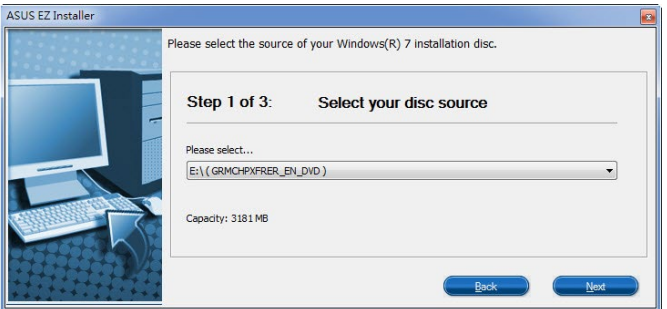

- Sélectionnez le périphérique de stockage USB puis cliquez sur **Suivant**.

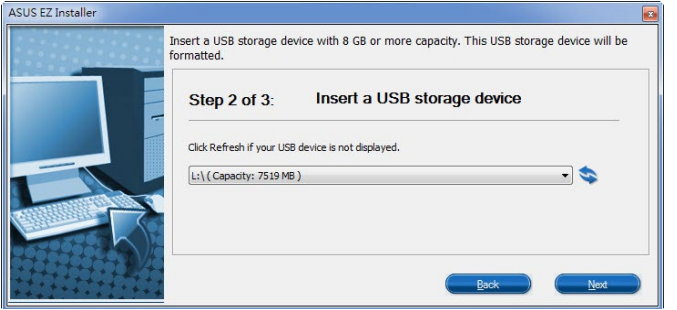

Cliquez sur l'icône actualiser si le périphérique de stockage USB ne s'affiche pas.

- Cliquez sur **Oui** pour effacer le contenu sur le périphérique de stockage USB et créer un périphérique USB amorçable.

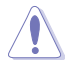

Assurez-vous de sauvegarder le contenu sur le périphérique de stockage USB, car il va être formaté.

- Une fois effectué, cliquez sur **OK** pour terminer.

• Disque du système d'exploitation Windows® 7 vers fichier ISO

Avant d'utiliser cette méthode pour procéder à l'installation de Windows® 7 :

- Si vous n'utilisez qu'un disque dur SATA, assurez-vous que ce dernier possède plus du double de l'espace de stockage requis (la taille du fichier ISO est supérieure à 500Mo).
- Si vous utilisez deux disques durs SATA ou plus, assurez-vous qu'au moins deux des disques durs SATA possède plus de l'espace de stockage requis (la taille du fichier ISO est supérieure à 500Mo).
- Sélectionnez **Disque du système d'exploitation Windows® 7 vers fichier ISO** puis cliquez sur **Suivant**.

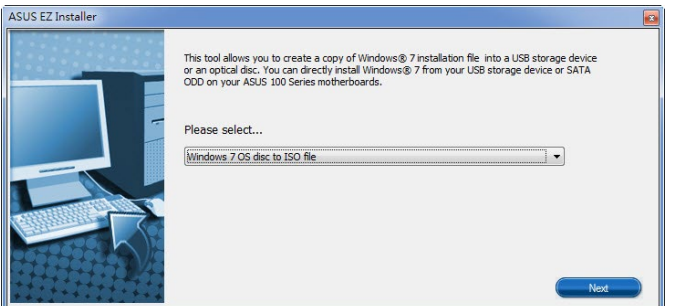

- Cochez **J'accepte** puis cliquez sur **Suivant**.

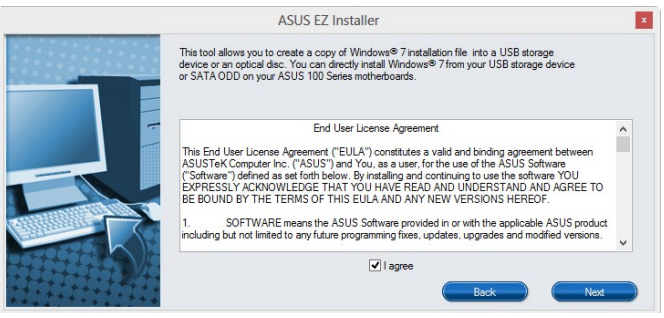

- Sélectionnez la source du disque d'installation de Windows® 7, puis cliquez sur **Suivant**.

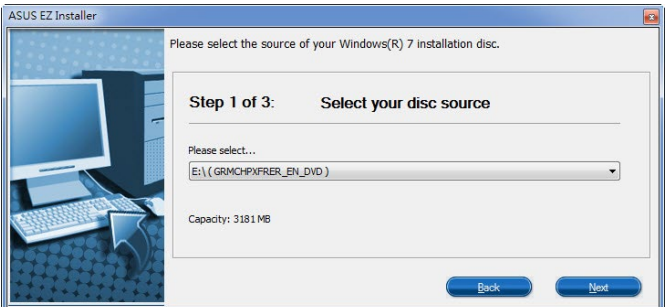

- Sélectionnez le dossier pour enregistrer le fichier ISO d'installation de Windows® 7 modifié et cliquez sur **Suivant**.

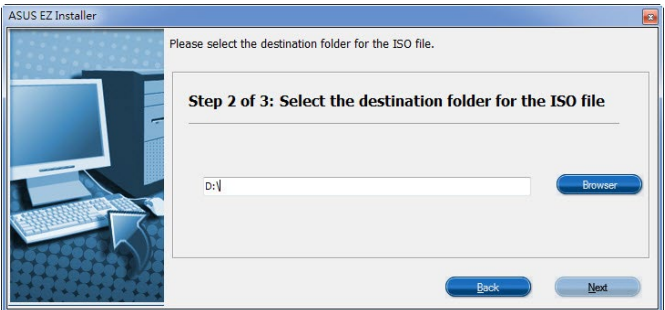

- Une fois effectué, cliquez sur OK pour terminer.
- Gravez le fichier ISO sur un DVD vierge pour créer un DVD d'installation de Windows® 7 modifié.
- 4. Insérez le DVD d'installation de Windows® 7 modifié dans un lecteur optique ou connectez le périphérique de stockage USB avec les fichiers d'installation de Windows® 7 modifiés sur votre carte mère série 100.
- 5. Allumez votre système et appuyez sur F8 pendant le POST (auto-test au démarrage) pour accéder à l'écran de démarrage.
- 6. Sélectionnez le lecteur optique ou le périphérique de stockage USB en tant que périphérique de démarrage.
- 7. Le pilote USB 3.0 sera chargé automatiquement pendant le démarrage de l'installation.

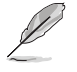

L'écran « Setup is starting... (Démarrage de la configuration...) »..." apparaît si le pilote USB 3.0 a été correctement chargé.

8. Suivez les instructions apparaissant à l'écran pour terminer le processus d'installation de Windows® 7.

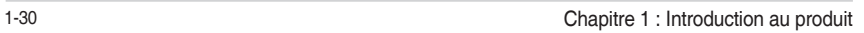

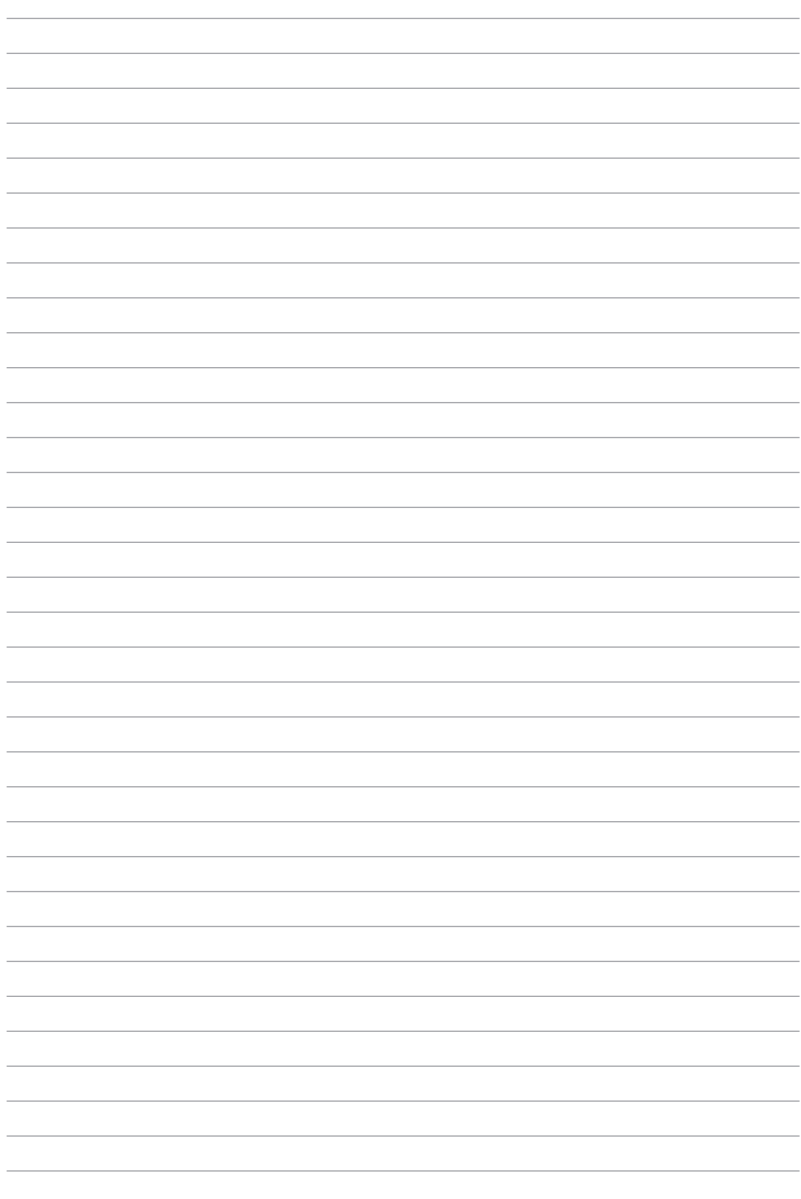

# <span id="page-38-0"></span>**Informations BIOS**

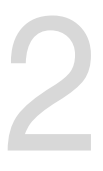

## **2.1 Gérer et mettre à jour votre BIOS**

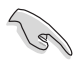

Sauvegardez une copie du BIOS d'origine de la carte mère sur un disque de stockage au cas où vous devriez restaurer le BIOS. Vous pouvez copier le BIOS d'origine avec l'utilitaire ASUS Update.

### **2.1.1 EZ Update**

EZ Update vous permet de mettre à jour la carte mère sous environnement Windows®. Grâce à cet utilitaire, vous pouvez également mettre à jour le BIOS manuellement et sélectionner un logo de démarrage lorsque le système entre dans le POST.

Pour Lancer EZ Update, cliquez sur **EZ Update**.

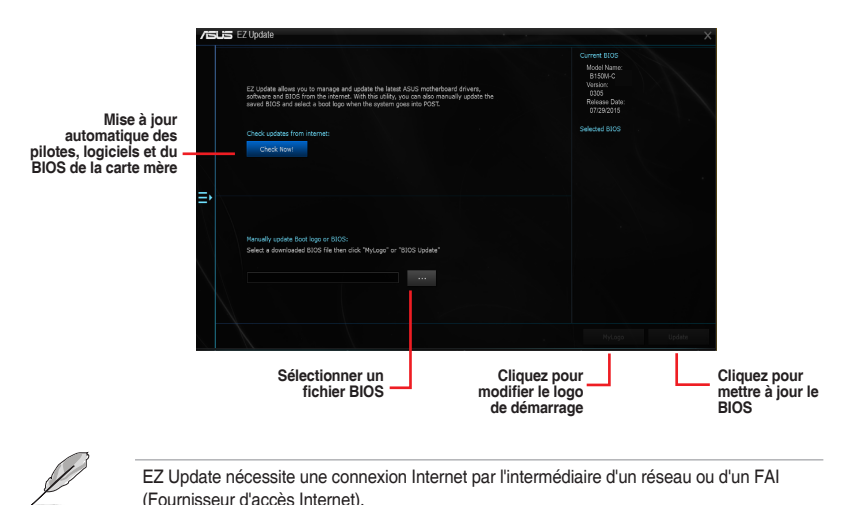

## **2.1.2 ASUS EZ Flash 3**

ASUS EZ Flash 3 vous permet de mettre à jour le BIOS sans avoir à passer par un utilitaire Windows®.

- Assurez-vous de charger les paramètres par défaut du BIOS pour garantir la stabilité et la compatibilité du système. Pour ce faire, sélectionnez l'option Load Optimized Defaults du menu Exit. Consultez la section **2.10 Menu Exit** (Sortie) pour plus d'informations.
	- Vérifiez votre connexion Internet avant de mettre à jour le BIOS via Internet.

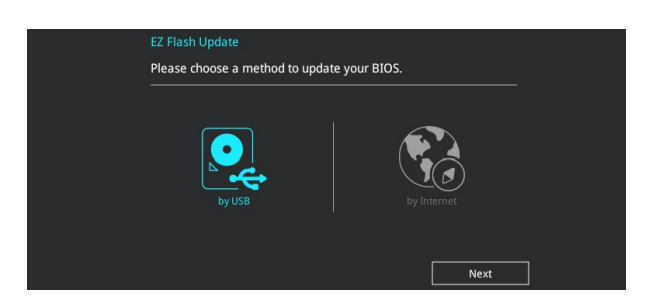

#### **Pour mettre à jour le BIOS avec EZ Flash 3 :**

- 1. Accédez à l'interface **Advanced Mode** du BIOS. Allez dans le menu **Tool** (Outils) et sélectionnez l'élément **ASUS EZ Flash 3 Utility**. Appuyez sur la touche <Entrée> de votre clavier pour l'activer.
- 2. Suivez les étapes ci-dessous pour mettre à jour le BIOS via USB ou Internet.

#### **Via USB**

- a) Insérez la clé USB contenant le fichier BIOS sur l'un des ports USB de votre ordinateur, puis sélectionnez **by USB** (par USB).
- b) Appuyez sur la touche <Tab> de votre clavier pour sélectionner le champ **Drive** (Lecteur).
- c) Utilisez les touches Haut/Bas du clavier pour sélectionner le support de stockage contenant le fichier BIOS, puis appuyez sur <Entrée>.
- d) Appuyez sur <Tab> pour passer au champ **Folder Info** (Informations dossier).
- e) Utilisez les touches Haut/Bas du clavier pour localiser le fichier BIOS, puis appuyez sur <Entrée> pour lancer le processus de mise à jour du BIOS.

#### **Via Internet**

- a) Sélectionnez **by Internet** (par Internet).
- b) Appuyez sur les touches flèches gauche/droite pour sélectionner une méthode de connexion à Internet, puis appuyez sur <Entrée>.
- c) Suivez les instructions à l'écran pour terminer la mise à jour.
- 3. Redémarrez le système une fois la mise à jour terminée.

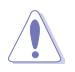

- ASUS EZ Flash 3 prend en charge les périphériques USB, tels qu'une clé USB, avec format FAT 32/16 et partition unique exclusivement.
- NE PAS éteindre ni redémarrer le système lors de la mise à jour du BIOS ! Vous risquez de provoquer une défaillance de démarrage.

## **2.1.3 Utilitaire ASUS CrashFree BIOS 3**

ASUS CrashFree BIOS 3 est un outil de récupération automatique qui permet de restaurer le BIOS lorsqu'il est défectueux ou corrompu suite à une mise à jour. Vous pouvez mettre à jour un BIOS corrompu en utilisant le DVD de support de la carte mère ou un périphérique de stockage amovible contenant le fichier BIOS à jour.

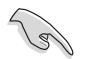

- Avant d'utiliser cet utilitaire, renommez le fichier BIOS stocké sur votre périphérique de stockage amovible avec le nom **B150C.CAP**.
- Le fichier BIOS dans le DVD de support n'est peut-être pas la dernière version. Veuillez télécharger la dernière version sur le site Web d'ASUS (www.asus.com).

#### **Restaurer le BIOS**

#### **Pour restaurer le BIOS :**

- 1. Démarrez le système.
- 2. Insérez le DVD de support dans le lecteur optique ou le périphérique de stockage amovible sur l'un des ports USB de votre ordinateur.
- 3. L'utilitaire vérifiera automatiquement la présence du fichier BIOS sur l'un de ces supports. Une fois trouvé, l'utilitaire commencera alors à mettre à jour le fichier BIOS corrompu.
- 4. Une fois la mise à jour terminée, vous devrez ré-accéder au BIOS pour reconfigurer vos réglages. Toutefois, il est recommandé d'appuyer sur F5 pour rétablir les valeurs par défaut du BIOS afin de garantir une meilleure compatibilité et stabilité du système.

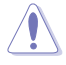

NE PAS éteindre ni redémarrer le système lors de la mise à jour du BIOS ! Le faire peut causer un échec d'amorçage du système !

## **2.1.4 Utilitaire ASUS BIOS Updater**

ASUS BIOS Updater vous permet de mettre à jour le BIOS sous DOS.

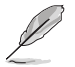

Les captures d'écrans du BIOS suivantes sont fournies à titre d'exemple. Il se peut que vous n'ayez pas exactement les mêmes informations à l'écran.

#### **Avant de mettre à jour le BIOS**

- Préparez le DVD de support de la carte mère et un périphérique de stockage USB.
- Téléchargez la dernière version du BIOS et de l'utilitaire BIOS Updater sur le site Web d'ASUS (http://support.asus.com) et enregistrez-la sur le périphérique de stockage USB.

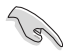

Le format de fichiers NTFS n'est pas pris en charge sous DOS. Assurez-vous que le périphérique de stockage USB est compatible avec le format FAT 32/16 et n'utilise qu'une seule partition.

- Éteignez l'ordinateur.
- Vérifiez la disponibilité d'un lecteur optique connecté à votre ordinateur.

#### **Démarrer le système en mode DOS**

Pour démarrer le système en mode DOS :

- 1. Insérez le périphérique de stockage USB contenant la dernière version du BIOS et l'utilitaire BIOS Updater sur l'un des ports USB de votre ordinateur.
- 2. Démarrez l'ordinateur. Lorsque le logo ASUS apparaît, appuyez sur <F8> pour afficher le menu de sélection du périphérique de démarrage.
- 3. Insérez le DVD de support dans le lecteur optique, puis sélectionnez ce dernier comme périphérique d'amorçage dans le menu.

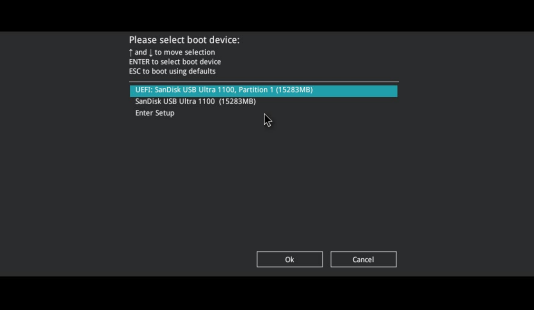

4. Lorsque le message de démarrage apparaît, appuyez sur la touche <Entrée> de votre clavier dans un délai de 5 secondes pour accéder à l'invite de commande FreeDOS.

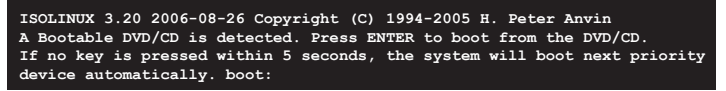

5. À l'invite de commande FreeDOS, entrez **d:** et appuyez sur <Entrée> pour basculer du lecteur C (lecteur optique) au lecteur D (périphérique de stockage USB).

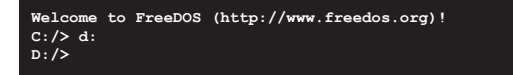

#### **Mise à jour du BIOS**

Pour mettre à jour le BIOS avec BIOS Updater:

1. À l'invite de commande FreeDOS, entrez **bupdater /pc /g** et appuyez sur <Entrée>.

**D:/> bupdater /pc /g**

2. Utilisez la touche <Tab> pour sélectionner le lecteur **D:**.

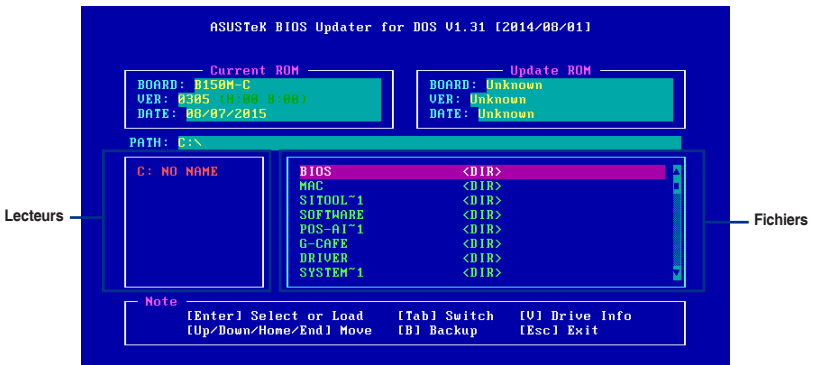

- 3. Utilisez la touche <Tab> pour basculer d'un champ à l'autre, et les touches <Haut/Bas/ Début/Fin> de votre clavier pour sélectionner le fichier BIOS, puis appuyez sur <Entrée>.
- 4. BIOS Updater vérifie alors le fichier BIOS sélectionné et vous demande de confirmer la mise à jour du BIOS.

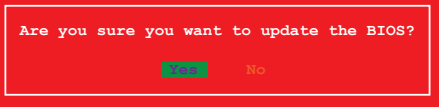

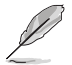

La fonction de sauvegarde du BIOS n'est pas prise en charge en raison de certaines réglementations liées à la sécurité.

- 5. Sélectionnez **Oui** et appuyez sur <Entrée>. Appuyez sur <Échap> pour quitter BIOS Updater.
- 6. Redémarrez votre ordinateur.

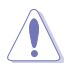

NE PAS éteindre ou réinitialiser le système lors de la mise à jour du BIOS pour éviter toute erreur d'amorçage.

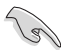

Assurez-vous de charger les paramètres par défaut du BIOS pour garantir la stabilité et la compatibilité du système. Pour ce faire, sélectionnez l'option **Load Optimized Defaults** située dans le menu **Exit** du BIOS. Consultez le chapitre 2 de ce manuel pour plus d'informations.

## <span id="page-43-0"></span>**2.2 Programme de configuration du BIOS**

Utilisez le programme de configuration du BIOS pour mettre à jour ou modifier les options de configuration du BIOS. L'écran du BIOS comprend la touche Pilote et une aide en ligne pour vous guider lors de l'utilisation du programme de configuration du BIOS.

#### **Accéder au BIOS au démarrage du système Pour accéder au BIOS au démarrage du système:**

Appuyez sur <Suppr.> lors du POST (Power-On Self Test). Si vous n'appuyez pas sur <Suppr.>, le POST continue ses tests.

#### **Accéder au BIOS après le POST**

#### **Pour accéder au BIOS après le POST, vous pouvez :**

- • Appuyer simultanément sur <Ctrl>+<Alt>+<Suppr.>.
- Appuyer sur le bouton de réinitialisation du châssis.
- Appuyer sur le bouton d'alimentation pour éteindre puis rallumer le système. N'utilisez cette méthode que si les deux méthodes précédentes ont échoué.

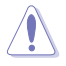

L'utilisation du bouton d'alimentation, le bouton de réinitialisation ou les touches <Ctrl>+<Alt>+<Suppr.> peut endommager vos données ou votre système. Nous vous recommandons d'éteindre correctement votre système depuis votre système d'exploitation.

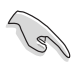

- Les captures d'écrans du BIOS incluses dans cette section sont données à titre indicatif et peuvent différer de celles apparaissant sur votre écran.
- Téléchargez la dernière version du BIOS sur le site Web d'ASUS www.asus.com.
- Assurez-vous d'avoir connecté une souris USB à la carte mère si vous souhaitez utiliser ce type de périphérique de pointage dans le BIOS.
- Si le système devient instable après avoir modifié un ou plusieurs paramètres du BIOS, rechargez les valeurs par défaut pour restaurer la compatibilité et la stabilité du système. Sélectionnez l'élément **Load Optimized Defaults** (Charger valeurs par défaut optimisées) dans le menu Exit. Consultez la section **2.10 Menu Exit** (Sortie) pour plus d'informations.
- Si le système ne démarre pas après la modification d'un ou plusieurs paramètres du BIOS, essayez d'effacer la mémoire CMOS pour restaurer les options de configuration par défaut de la carte mère. Consultez la section **1.6 Cavaliers** pour plus d'informations sur l'effacement de la mémoire CMOS.

## **L'écran de menu BIOS**

Le programme de configuration du BIOS possède deux interfaces de configuration : **EZ Mode** et **Advanced Mode**. Vous pouvez changer de mode à partir du menu **Exit** (Sortie) ou à l'aide du bouton Exit/Advanced Mode (Sortie/Mode Avancé) de l'interface EZ Mode/Advanced Mode.

#### **EZ Mode**

Par défaut, l'écran EZ Mode est le premier à apparaître lors de l'accès au BIOS. L'interface EZ Mode vous permet de modifier le mode de performance et l'ordre de démarrage des périphériques. Pour accéder à l'interface Advanced Mode, cliquez sur Exit/Advanced Mode, puis sélectionnez Advanced Mode.

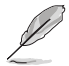

Le type d'interface par défaut du BIOS peut être modifié. Reportez-vous à la section **2.8 Menu Boot** (Démarrage) pour plus de détails.

**Affiche la température du processeur et de la carte mère, les tensions de sortie du processeur, la vitesse des ventilateurs installés et les informations liées aux lecteurs SATA Modifie la langue du BIOS ASUS** UEFI BIOS Utility - EZ Mode 01/01/2014 00:13<sup>0</sup> | @ English **EZ System Tuning** Informatio **CPU Temperature CPU Core Voltage** B150M-C BIOS Ver. 0305 1.296 V tel(R) Core(TM) i7-6700K CPU @ 4.00GHz Motherboard Temperature Speed: 4000 MHz Quiet  $35^{\circ}$ C Memory: 8192 MB (DDR4 2133MHz)  $25^{\circ}$ C Energy Sa **DRAM Status SATA Information** DIMM\_A1: Samsung 8192MB 2133MHz DIMM A2: N/A SATA6G 2: N/A Normal SATAGG 4: N/A **Boot Priority** SATAGG 5: N/A Switch all ,<br>I drag the item SATARG 6: N/A X.M.P. UEFI: Generic USB Flash Disk 0.00 Disabled v Disabled ..: **FAN Profile** CPU FAN Generic USB Flash Disk 0.00 (3855MB) O<sup>CPU FAN</sup> COCHAT FAN CHAZ FAN  $N/L$ QFan Control ※ Boot Menu(F8) Save & Exit(F10) Advanced Mode(F7) [-] Default(F5) Search on FAO **Rechercher Affiche la vitesse du ventilateur du processeur. Appuyez sur ce Enregistre les Affiche la dans les FAQ modifications liste des bouton pour régler les ventilateurs périphériques et redémarre le Affiche la liste des manuellement de démarrage système périphériques de démarrage Charge les paramètres par défaut Affiche les menus du mode Avancé**

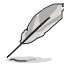

- Les options de la séquence de démarrage varient en fonction des périphériques installés.
- Le bouton **Boot Menu (F8)** (Menu Démarrage) n'est utilisable que si un périphérique de démarrage a été installé.

## **Advanced Mode (Mode avancé)**

L'interface Advanced Mode (Mode avancé) offre des options avancées pour les utilisateurs expérimentés dans la configuration des paramètres du BIOS. L'écran ci-dessous est un exemple de l'interface **Advanced Mode**. Consultez les sections suivantes pour plus de détails sur les diverses options de configuration.

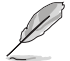

Pour accéder au Mode EZ, sélectionnez **EzMode(F7)** ou appuyez sur la touche F7 de votre clavier.

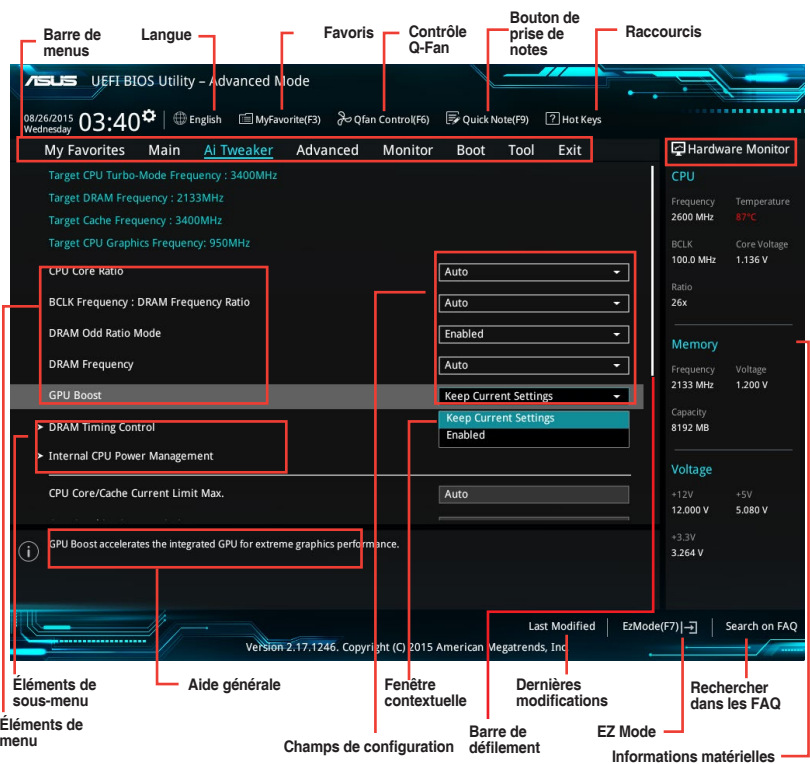

#### **Barre de menus**

La barre des menus située en haut de l'écran affiche les éléments suivants :

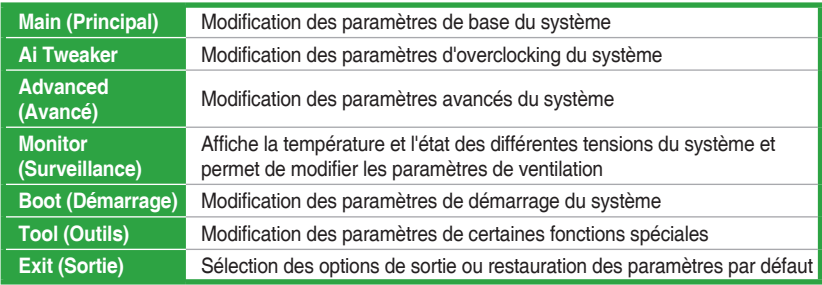

## **Contrôle Q-Fan**

La fonctionnalité Q-Fan vous permet de sélectionner un profil de ventilateur pour une utilisation spécifique ou configurer manuellement la vitesse de rotation des ventilateurs installés.

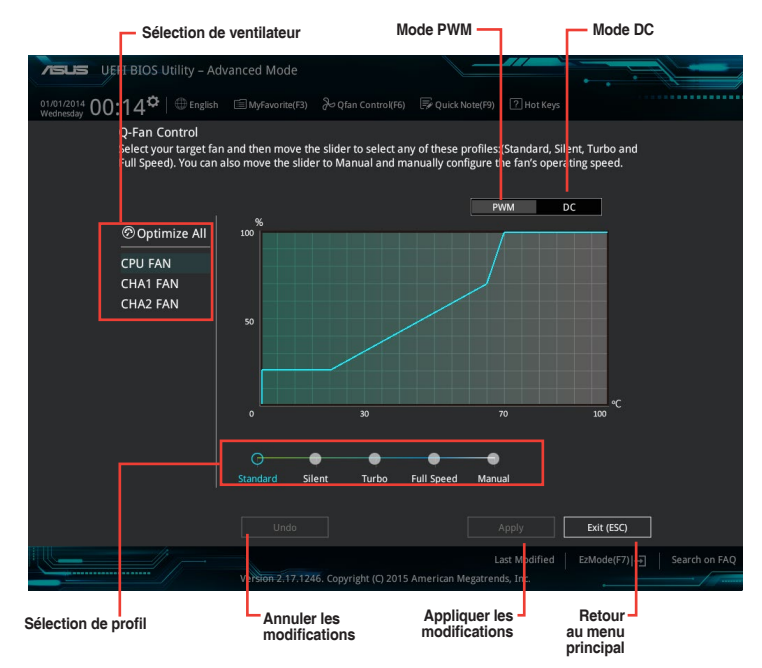

#### **Configuration manuelle des ventilateurs**

Sélectionnez le mode **Manuel** de la liste des profils pour configurer manuellement la vitesse de rotation des ventilateurs.

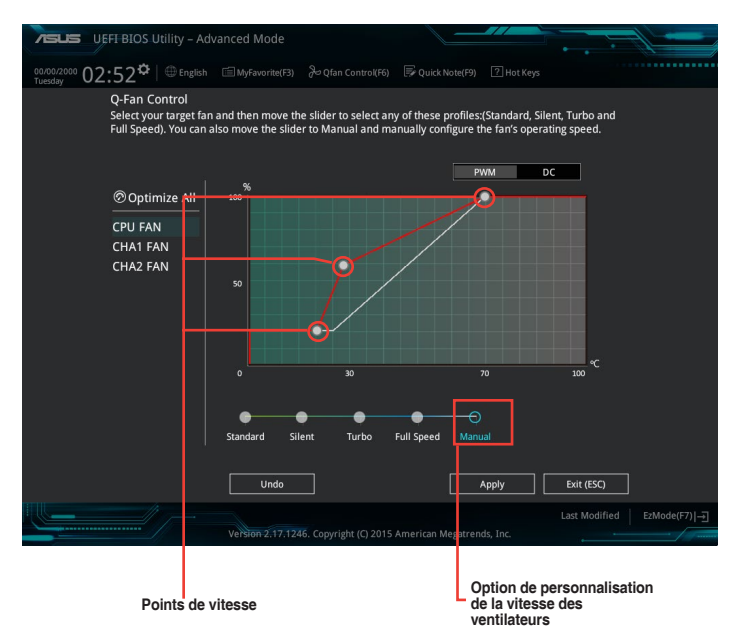

Pour configurer vos ventilateurs manuellement :

- 1. Sélectionnez un ventilateur.
- 2. Faites glisser les points de vitesse pour modifier la vitesse de rotation du ventilateur.
- 3. Cliquez sur **Appliquer** pour enregistrer les modifications et cliquez sur **Exit (ESC)** (Sortie) pour quitter.

## <span id="page-48-0"></span>**2.3 My Favorites (Favoris)**

My Favorites est un espace personnel à partir duquel vous pouvez aisément accéder et modifier vos éléments de configuration de BIOS favoris.

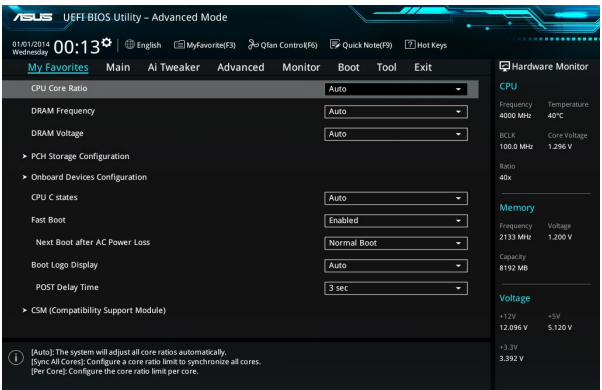

#### **Ajouter des éléments à la liste des favoris**

Pour ajouter un élément fréquemment utilisé à la liste des favoris :

1. Appuyez sur la touche <F3> de votre clavier ou cliquez sur **E** (F3)MyFavorite pour accéder à la liste des menus du BIOS.

2. Sélectionnez le(s) élément(s) de BIOS à ajouter à la liste de vos favoris.

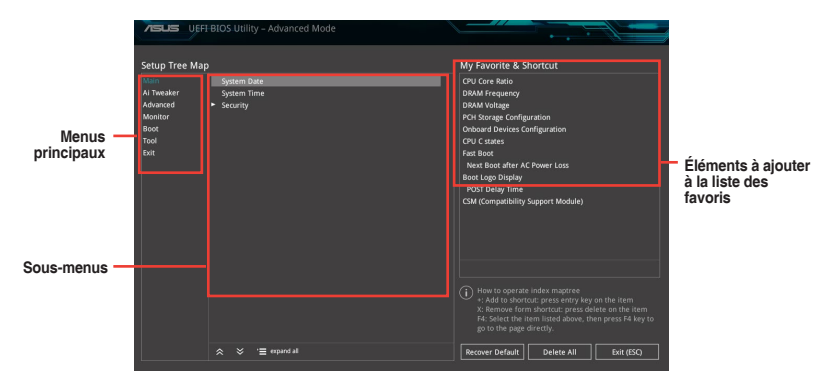

3. Sélectionnez l'un des menus principaux, puis cliquez sur le sous-menu à ajouter à la liste des favoris en cliquant sur l'icône +

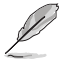

Les éléments suivants ne peuvent pas être ajoutés à la page des favoris :

- Les éléments gérés par l'utilisateur comme la langue ou la priorité de démarrage
- 4. Cliquez sur **Exit (ESC)** (Sortie) ou appuyez sur la touche <Échap> de votre clavier pour quitter la liste des menus du BIOS.
- 5. Les éléments de BIOS sélectionnés seront dès lors disponibles dans la liste de vos favoris.

## <span id="page-49-0"></span>**2.4 Menu Main (Principal)**

L'écran du menu principal apparaît lors de l'utilisation de l'interface Advanced Mode du BIOS. Ce menu offre une vue d'ensemble des informations de base du système et permet de régler la date, l'heure, la langue et les paramètres de sécurité du système.

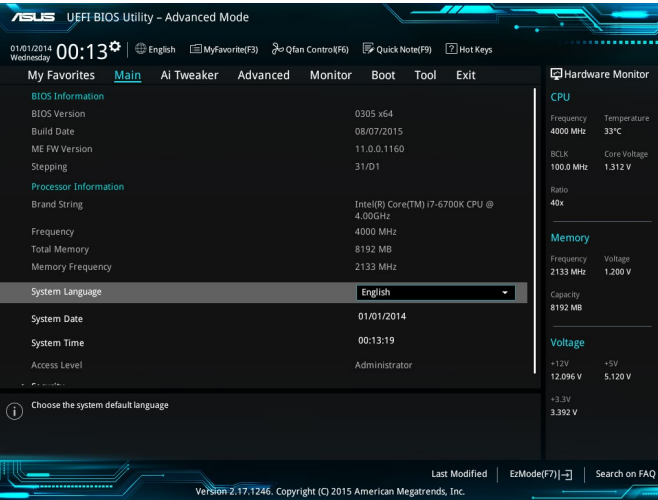

## <span id="page-50-0"></span>**2.5 Menu Ai Tweaker**

Le menu Ai Tweaker permet de configurer les éléments liés à l'overclocking.

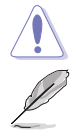

Prenez garde lors de la modification des éléments du menu Ai Tweaker. Une valeur incorrecte peut entraîner un dysfonctionnement du système.

Les options de configuration de cette section varient en fonction du type de processeur et de modules mémoire installés sur la carte mère.

Faites défiler la page pour afficher les éléments suivants :

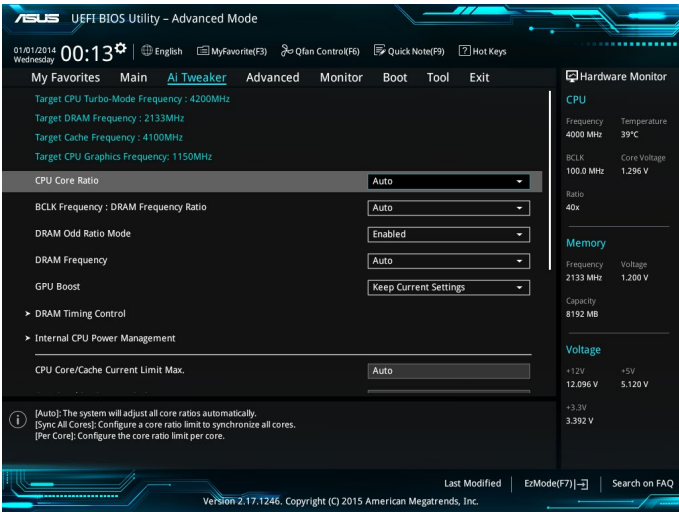

## <span id="page-51-0"></span>**2.6 Menu Advanced (Avancé)**

Le menu Advanced permet de modifier certains paramètres du processeur et d'autres composants du système.

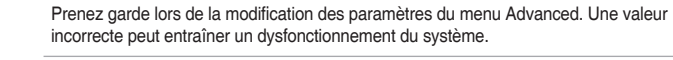

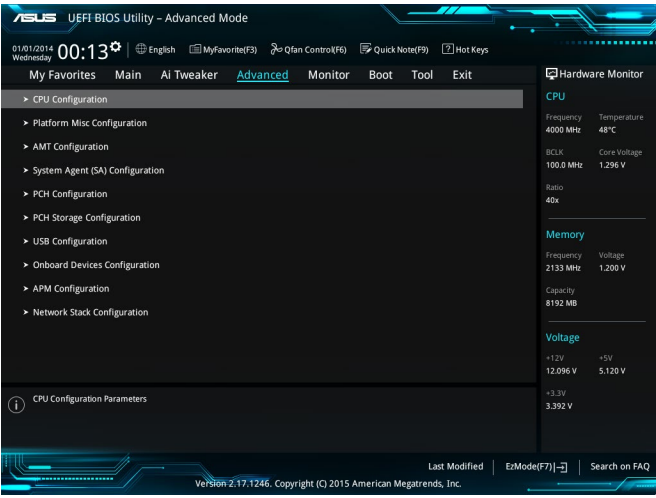

## **2.7 Menu Monitor (Surveillance)**

Le menu Monitor affiche l'état de la température et de l'alimentation du système, mais permet aussi de modifier les paramètres de ventilation.

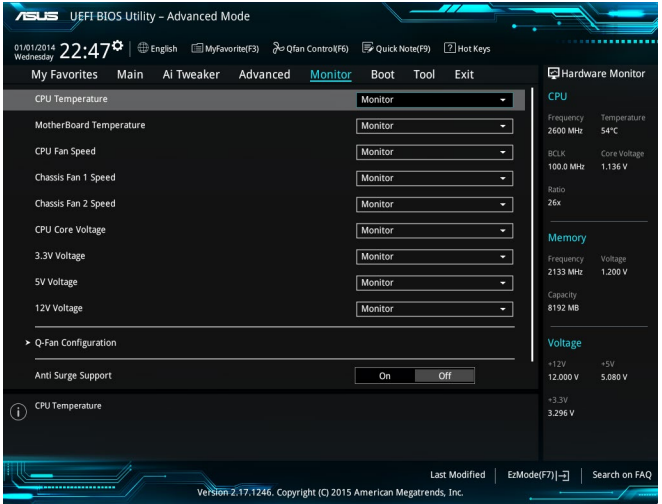

## <span id="page-52-0"></span>**2.8 Menu Boot (Démarrage)**

Le menu Boot vous permet de modifier les options de démarrage du système. Faites défiler la page pour afficher les éléments suivants :

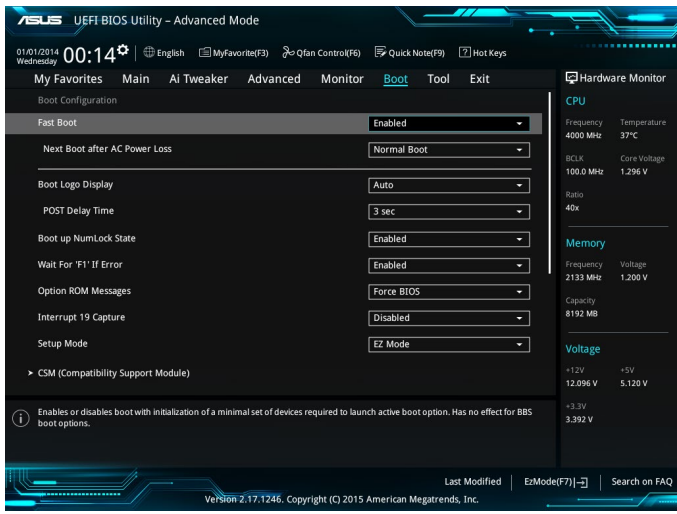

## **2.9 Menu Tool (Outils)**

Le menu Tool vous permet de configurer les options de fonctions spéciales. Sélectionnez un élément, puis appuyez sur <Entrée> pour afficher le sous-menu.

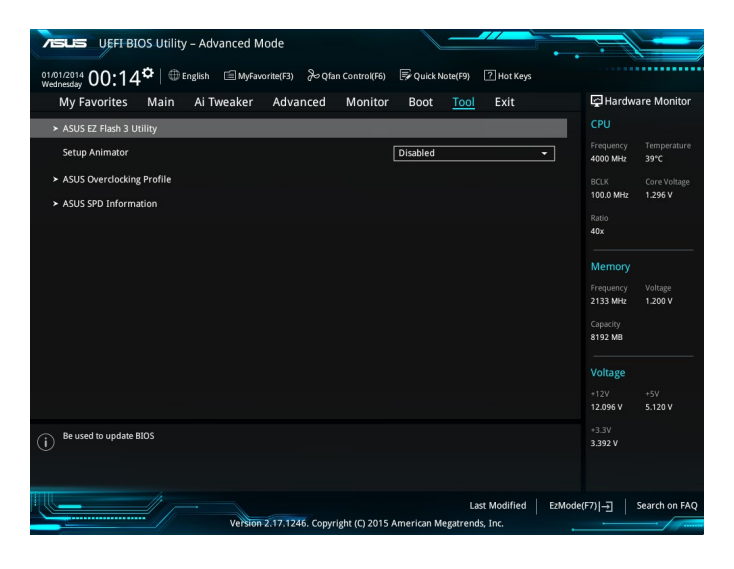

## <span id="page-53-0"></span>**2.10 Menu Exit (Sortie)**

Le menu Exit vous permet non seulement de charger les valeurs optimales ou par défaut des éléments du BIOS, mais aussi d'enregistrer ou d'annuler les modifications apportées au BIOS.

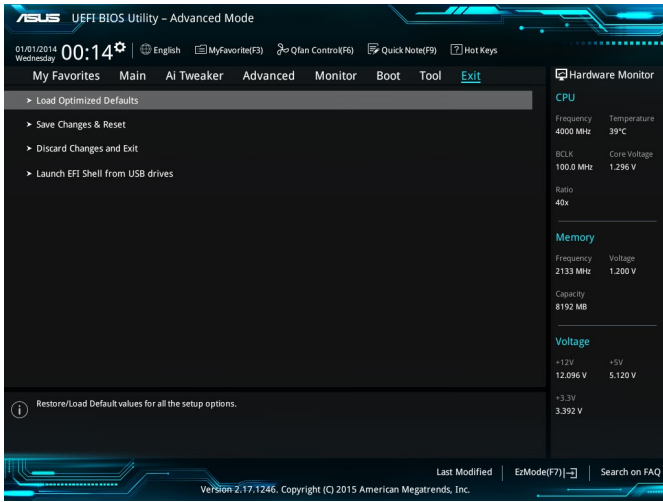

# <span id="page-54-0"></span>**Appendice**

## **Notices Rapport de la Commission Fédérale des Communications (FCC)**

Cet appareil est conforme à l'alinéa 15 des règles établies par la FCC. Son utilisation est sujette aux deux conditions suivantes :

- Cet appareil ne doit pas créer d'interférences nuisibles, et.
- Cet appareil doit tolérer tout type d'interférences, y compris celles susceptibles de provoquer un fonctionnement non souhaité de l'appareil.

Cet appareil a été testé et déclaré conforme aux limites relatives aux appareils numériques de classe B, en accord avec la Section 15 de la réglementation de la Commission Fédérale des Communications (FCC). Ces limites sont conçues pour offrir une protection raisonnable contre les interférences nuisibles en installation résidentielle. Cet appareil génère, utilise et peut émettre de l'énergie de radiofréquence et, s'il n'est pas installé et utilisé en accord avec les instructions, peut créer des interférences nuisibles aux communications radio. Cependant, il n'y a pas de garantie que des interférences ne surviendront pas dans une installation particulière. Si cet appareil crée des interférences nuisibles à la réception de la radio ou de la télévision (il est possible de le déterminer en éteignant puis en rallumant l'appareil), l'utilisateur est encouragé à essayer de corriger les interférences par l'une ou plusieurs des mesures suivantes :

- Réorienter ou repositionner l'antenne de réception.
- Augmenter la séparation entre l'appareil et le récepteur.
- Brancher l'appareil sur une prise secteur d'un circuit différent de celui auquel le récepteur est branché.
- Consulter le revendeur ou un technicien radio/TV qualifié pour obtenir de l'aide.

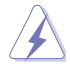

L'utilisation de câbles protégés pour le raccordement du moniteur à la carte de graphique est exigée pour assurer la conformité aux règlements de la FCC. Tout changement ou modification non expressément approuvé(e) par le responsable de la conformité peut annuler le droit de l'utilisateur à faire fonctionner cet appareil.

### **Déclaration de conformité d'Industrie Canada**

Cet appareil numérique de la classe B est conforme à la norme NMB-003 du Canada. Cet appareil numérique de la Classe B respecte toutes les exigences du Règlement sur le matériel brouilleur du Canada.

Le présent appareil est conforme aux CNR d'Industrie Canada applicables aux appareils radio exempts de licence. Son utilisation est sujette aux deux conditions suivantes :

(1) cet appareil ne doit pas provoquer d'interférences et

(2) cet appareil doit tolérer tout type d'interférences, y compris celles susceptibles de provoquer un fonctionnement non souhaité de l'appareil.

#### **Déclaration du Département Canadien des Communications**

Cet appareil numérique ne dépasse pas les limites de classe B en terme d'émissions de nuisances sonores, par radio, par des appareils numériques, et ce conformément aux régulations d'interférence par radio établies par le département canadien des communications.

Cet appareil numérique de la classe B est conforme à la norme ICES-003 du Canada.

#### **Conformité aux directives de l'organisme VCCI (Japon)**

#### **Déclaration de classe B VCCI**

```
情報処理装置等電波障害自主規制について
この装置は、情報処理装置等電波障害自主規制協議会 (VCCI)の基準に基づくクラスB情報技術装置
です。この装置は家庭環境で使用されることを目的としていますが、この装置がラジオやテレビジ
ョン受信機に近接して使用されると、受信障害を引き起こすことがあります。
```
取扱説明書に従って正しい取り扱いをして下さい。

#### **Avertissement de l'organisme KC (Corée du Sud)**

B급 기기 (가정용 방송통신기자재) 이 기기는 가정용(B급) 전자파적합기기로서 주로 가정에서 사용하는 것을 목적으로 하며, 모든 지역에서 사용할 수 있습니다.

\*당해 무선설비는 전파혼신 가능성이 있으므로 인명안전과 관련된 서비스는 할 수 없습 니다.

## **REACH**

En accord avec le cadre réglementaire REACH (Enregistrement, Evaluation, Autorisation, et Restriction des produits chimiques), nous publions la liste des substances chimiques contenues dans nos produits sur le site ASUS REACH : http://csr.asus.com/english/REACH.htm.

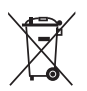

NE PAS mettre ce produit au rebut avec les déchets ménagers. Ce produit a été conçu pour permettre une réutilisation et un recyclage appropriés des pièces. Le symbole représentant une benne barrée d'une croix indique que le produit (équipement électrique et électronique) ne doit pas être mis au rebut avec les déchets ménagers. Consultez les réglementations locales pour la mise au rebut des produits électroniques.

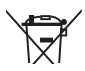

NE PAS mettre la batterie au rebut avec les déchets ménagers. Le symbole représentant une benne barrée indique que la batterie ne doit pas être mise au rebut avec les déchets ménagers.

### **Services de reprise et de recyclage**

Les programmes de recyclage et de reprise d'ASUS découlent de nos exigences en terme de standards élevés de respect de l'environnement. Nous souhaitons apporter à nos clients des solutions permettant de recycler de manière responsable nos produits, batteries et autres composants ainsi que nos emballages. Veuillez consulter le site http://csr.asus.com/english/ Takeback.htm pour plus de détails sur les conditions de recyclage en vigueur dans votre pays.

## **Termes de licence Google™**

#### **Copyright© 2014 Google Inc. Tous droits réservés.**

Sous Licence Apache, Version 2.0 (la "Licence") ; ce fichier ne peut être utilisé que si son utilisation est en conformité avec la présente Licence. Vous pouvez obtenir une copie de la Licence sur :

http://www.apache.org/licenses/LICENSE-2.0

Sauf si la loi l'exige ou si accepté préalablement par écrit, les logiciels distribués sous la Licence sont distribués "TELS QUELS", SANS AUCUNES GARANTIES OU CONDITIONS QUELCONQUES, explicites ou implicites.

Consultez la Licence pour les termes spécifiques gouvernant les limitations et les autorisations de la Licence.

**English** AsusTek Inc. hereby declares that this device is in compliance with the essential requirements and other relevant provisions of CE Directives. Please see the CE Declaration of Conformity for more details.

**Français** AsusTek Inc. déclare par la présente que cet appareil est conforme aux critères essentiels et autres clauses pertinentes des directives européennes. Veuillez consulter la déclaration de conformité CE pour plus d'informations.

**Deutsch** AsusTek Inc. erklärt hiermit, dass dieses Gerät mit den esentlichen Anforderungen und anderen relevanten Bestimmungen der CE-Richtlinien übereinstimmt. Weitere Einzelheiten entnehmen Sie bitte der CE-Konformitätserklärung.

**Italiano** AsusTek Inc. con la presente dichiara che questo dispositivo è conforme ai requisiti essenziali e alle altre disposizioni pertinenti alle direttive CE. Per maggiori informazioni fate riferimento alla dichiarazione di conformità CE.

**Компания** ASUS заявляет, что это устройство соответствует основным требованиям и другим соответствующим условиям европейских директив. Подробную информацию, пожалуйста, смотрите в декларации соответствия.

**Български** С настоящото AsusTek Inc. декларира, че това устройство е в съответствие със съществените изисквания и другите приложими постановления на директивите CE. Вижте CE декларацията за съвместимост за повече информация.

**Hrvatski** AsusTek Inc. ovim izjavljuje da je ovaj uređaj sukladan s bitnim zahtjevima i ostalim odgovarajućim odredbama CE direktiva. Više pojedinosti potražite u CE izjavi o sukladnosti.

**Čeština** Společnost AsusTek Inc. tímto prohlašuje, že toto zařízení splňuje základní požadavky a další příslušná ustanovení směrnic CE. Další podrobnosti viz Prohlášení o shodě CE.

**Dansk** AsusTek Inc. Erklærer hermed, at denne enhed er i overensstemmelse med hovedkravene and andre relevante bestemmelser i CE-direktiverne. Du kan læse mere i CEoverensstemmelseserklæring.

**Nederlands** AsusTek Inc. verklaart hierbij dat dit apparaat compatibel is met de essentiële vereisten en andere relevante bepalingen van CE-richtlijnen. Raadpleeg de CE-verklaring van conformiteit voor meer details.

**Eesti** Käesolevaga kinnitab AsusTek Inc., et see seade vastab CE direktiivide oluliste nõuetele ja teistele asjakohastele sätetele. Vt üksikasju CE vastavusdeklaratsioonist.

**Suomi** AsusTek Inc. vakuuttaa täten, että tämä laite on CE-direktiivien olennaisten vaatimusten ja muiden asiaan kuuluvien lisäysten mukainen. Katso lisätietoja CE-vaatimustenmukaisuusvakuutuksesta.

**Ελληνικά** Με το παρόν, η AsusTek Inc. Δηλώνει ότι αυτή η συσκευή συμμορφώνεται με τις θεμελιώδεις απαιτήσεις και άλλες σχετικές διατάξεις των Οδηγιών της ΕΕ. Για περισσότερες λεπτομέρειες ανατρέξτε στην Δήλωση Συμμόρφωσης ΕΕ.

**Magyar** Az AsusTek Inc. ezennel kijelenti, hogy a készülék megfelel a CE-irányelvek alapvető követelményeinek és ide vonatkozó egyéb rendelkezéseinek. További részletekért tekintse meg a CEmegfelelőségi nyilatkozatot.

**Latviski** Līdz ar šo AsusTek Inc. paziņo, ka šī ierīce atbilst būtiskajām prasībām un citiem saistošajiem nosacījumiem, kas norādīti CE direktīvā. Lai uzzinātu vairāk, skatiet CE Atbilstības deklarāciju.

Lietuvių Šiuo dokumentu bendrovė "AsusTek Inc." pareiškia, kad šis įrenginys atitinka pagrindinius CE direktyvų reikalavimus ir kitas susijusias nuostatas. Daugiau informacijos rasite CE atitikties deklaracijoje.

**Norsk** AsusTek Inc. erklærer herved at denne enheten er i samsvar med hovedsaklige krav og andre relevante forskrifter i CE-direktiver. Du finner mer informasjon i CE-samsvarserklæringen.

**Polski** Niniejszym AsusTek Inc. deklaruje, że to urządzenie jest zgodne z istotnymi wymaganiami oraz innymi powiązanymi zaleceniami Dyrektyw CE. W celu uzyskania szczegółów, sprawdź Deklarację zgodności CE.

**Português** A AsusTek Inc. declara que este dispositivo está em conformidade com os requisitos essenciais e outras disposições relevantes das Diretivas da CE. Para mais detalhes, consulte a Declaração de Conformidade CE.

**Română** Prin prezenta, AsusTek Inc. declară faptul că acest dispozitiv respectă cerințele esențiale și alte prevederi relevante ale directivelor CE. Pentru mai multe detalii, consultaţi declaraţia de conformitate CE. **Srpski** AsusTek Inc. ovim izjavljuje da je ovaj uređaj u saglasnosti sa ključnim zahtevima i drugim relevantnim odredbama CE Direktiva. Molimo vas, pogledajte CE Deklaraciju o usklađenosti za više detalja.

**Slovensky** Spoločnosť AsusTek Inc. týmto prehlasuje, že toto zariadenie vyhovuje príslušným požiadavkám a ďalším súvisiacim ustanoveniam smerníc ES. Viac podrobností si pozrite v prehlásení o zhode ES.

**Slovenščina** AsusTek Inc. tukaj izjavlja, da je ta naprava skladna s temeljnimi zahtevami in drugimi relevantnimi določili direktiv CE. Za več informacij glejte Izjavo CE o skladnosti.

**Español** Por la presente, AsusTek Inc. declara que este dispositivo cumple los requisitos básicos y otras disposiciones relevantes de las directivas de la CE. Consulte la Declaración de conformidad de la CE para obtener más detalles.

**Svenska** AsusTek Inc. förklarar härmed att denna enhet är i överensstämmelse med de grundläggande kraven och andra relevanta bestämmelser i CE-direktiven. Se CE-försäkran om överensstämmelse för mer information.

**Українська** AsusTek Inc. заявляє, що цей пристрій відповідає основним вимогам відповідних Директив ЄС. Будь ласка, див. більше подробиць у Декларації відповідності нормам ЄС.

**Türkçe** AsusTek Inc., bu aygıtın temel gereksinimlerle ve CE Yönergelerinin diğer ilgili koşullarıyla uyumlu olduğunu beyan eder. Daha fazla ayrıntı için lütfen CE Uygunluk Beyanına bakın.

**Bosanski** AsusTek Inc. ovim potvrđuje da je ovaj uređaj usklađen s osnovnim zahtjevima i drugim relevantnim propisima Direktiva EK. Za više informacija molimo pogledajte Deklaraciju o usklađenosti EK.

## <span id="page-58-0"></span>**Informations de contact ASUS**

# **ASUSTeK COMPUTER INC.**<br>Adresse 4F. No

Adresse 4F, No. 150, Li-Te Rd., Peitou, Taipei 112, Taiwan Téléphone +886-2-2894-3447<br>Fax +886-2-2890-7798  $\begin{array}{r}\n\text{Fax} \\
\text{F-mail} \\
\text{F-mail}\n\end{array}$ E-mail info@asus.com.tw<br>Site Web http://www.asus.com http://www.asus.com

## **Support technique**<br>Téléphone

Téléphone +86-21-3842-9911<br>
Fax +86-21-5866-8722 Fax +86-21-5866-8722 ext. 9101# http://support.asus.com/techserv/techserv.aspx

# **ASUS COMPUTER INTERNATIONAL (Amérique)**

Adresse 800 Corporate Way, Fremont, CA 94539, USA<br>Téléphone 11-510-739-3777 Téléphone +1-510-739-3777 Fax +1-510-608-4555 http://www.asus.com/us/

# **Support technique**<br>Support fax

Support général<br>Support en ligne

+1-812-284-0883<br>+1-812-282-2787 http://www.service.asus.com/

# **ASUS COMPUTER GmbH (Allemagne et Autriche)**

Fax +49-2102-959931 Site Web http://www.asus.com/de<br>Contact en ligne http://eu-rma.asus.com/s

Harkort Str. 21-23, D-40880 Ratingen, Germany http://eu-rma.asus.com/sales

#### **Support technique**

Téléphone +49-2102-5789555<br>Support Fax +49-2102-959911  $+49-2102-959911$ Support en ligne http://www.asus.com/de/support/

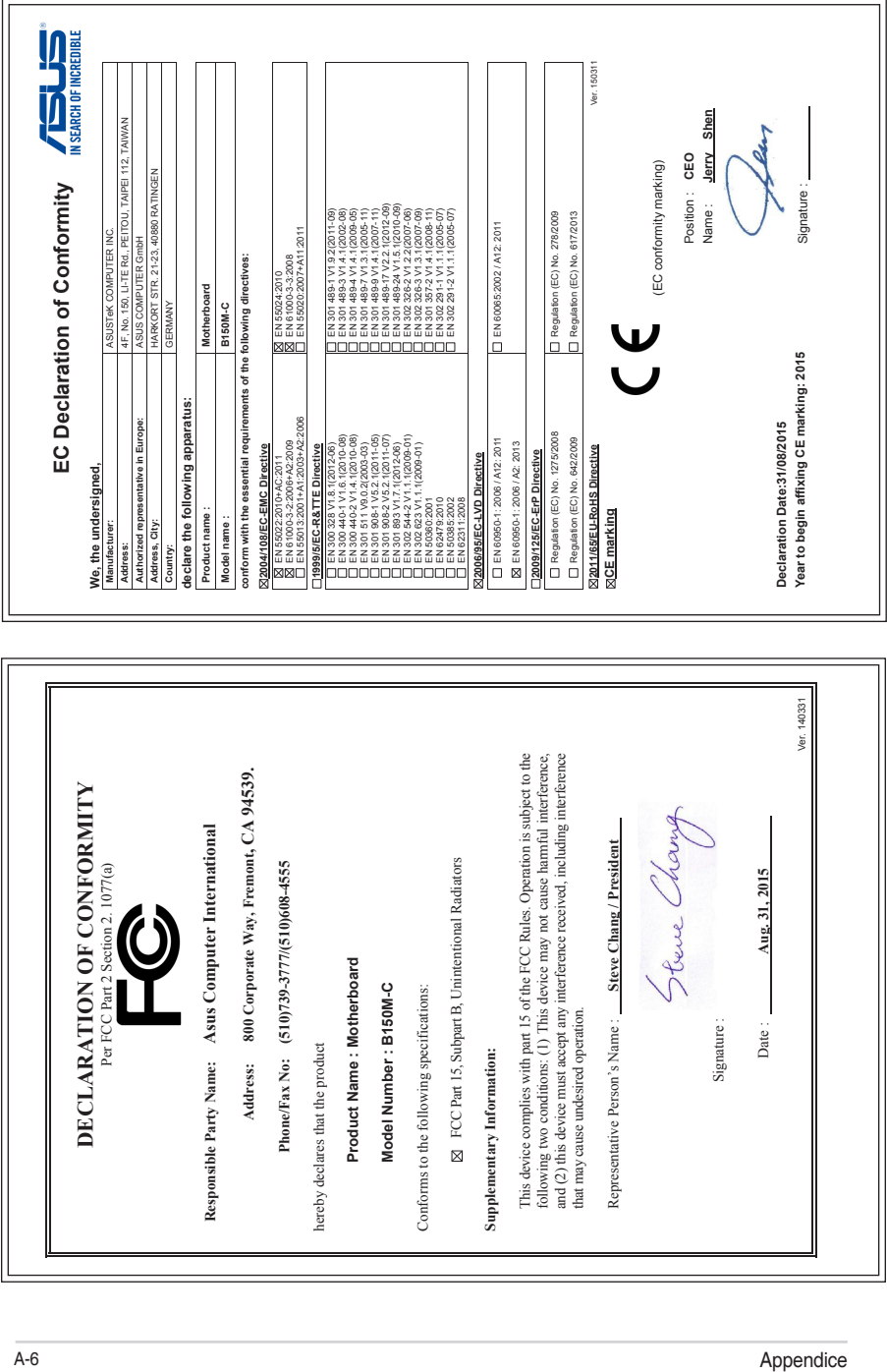